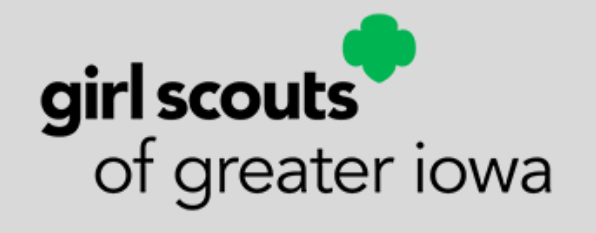

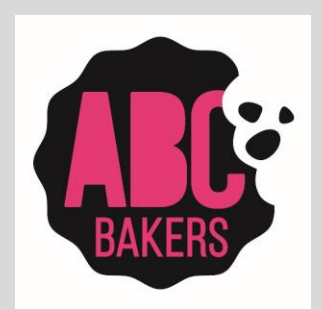

#### **Digital Systems Troop Volunteer Training**

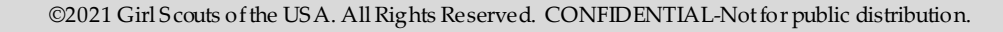

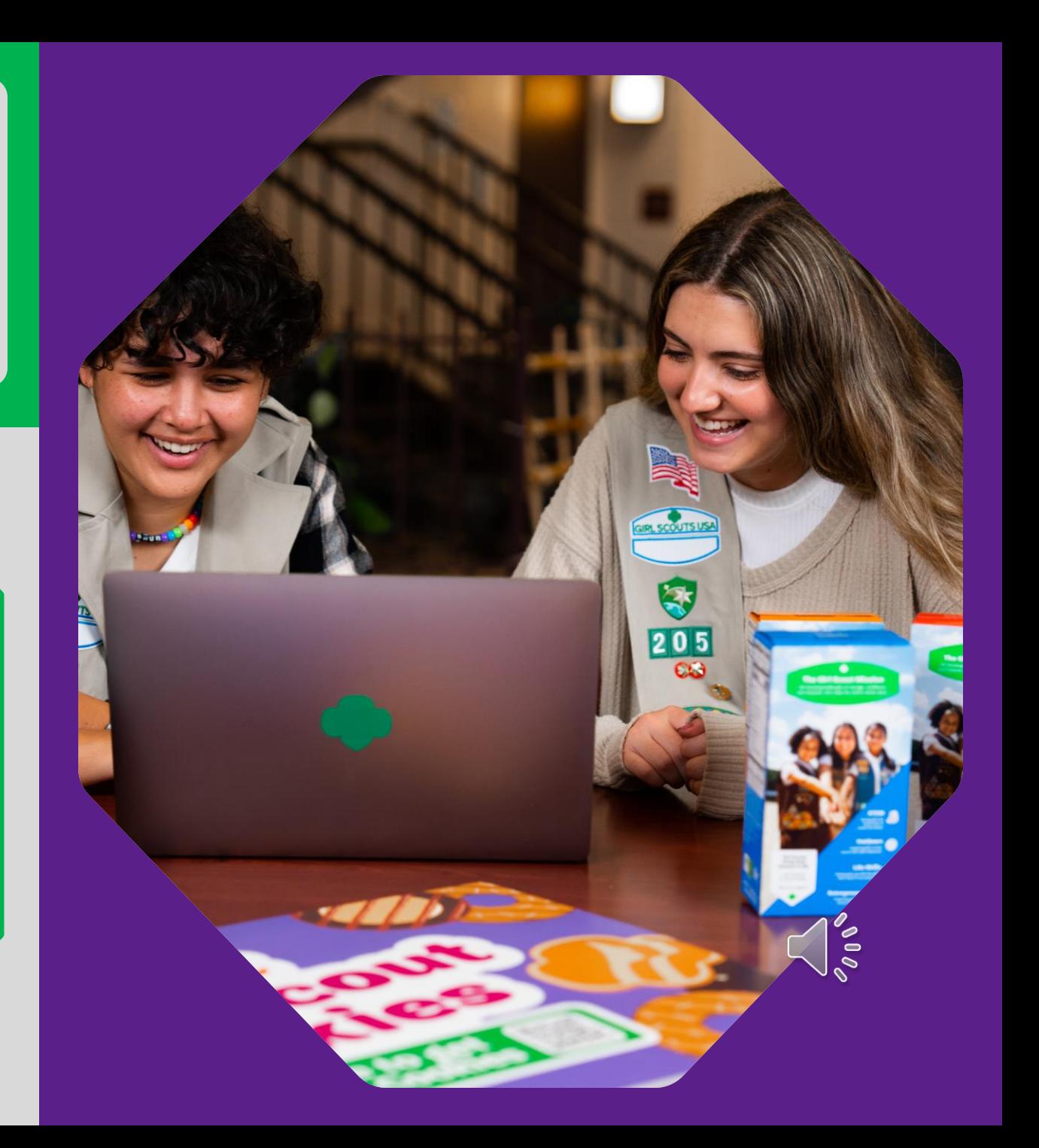

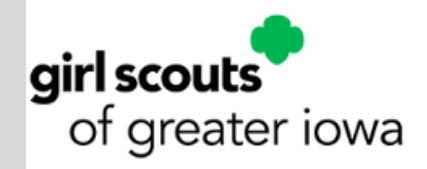

# **Digital Systems Training Agenda**

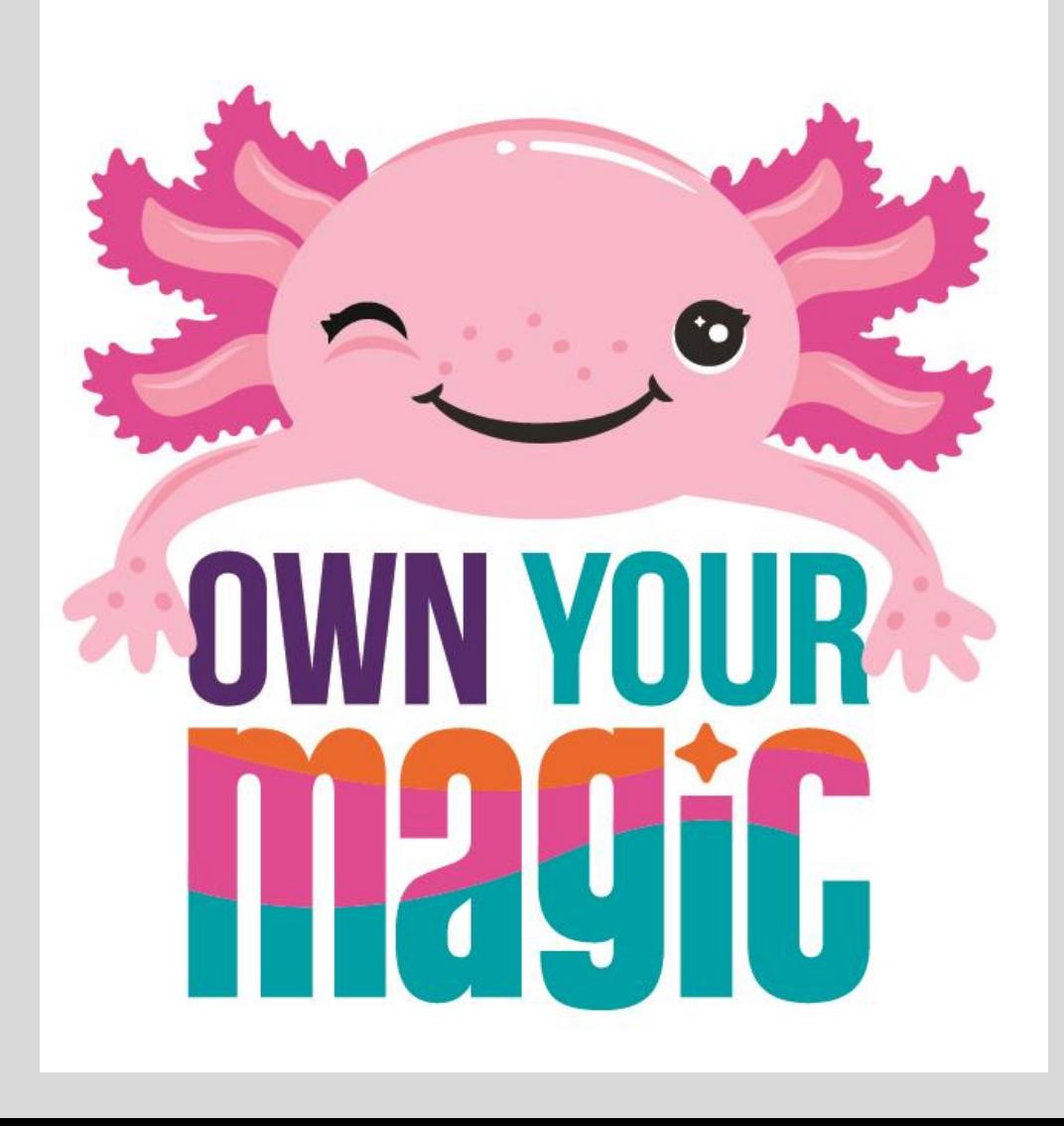

#### **ABC SMART COOKIES**

- Initial Order Creation
- Booth Reservations
- Booth Sale Tools
- Troop to Girl Transfers in Smart Cookies
- Creating Planned Orders
- Virtual Cookie Share
- Creating Recognition Orders

#### **DIGITAL COOKIE**

- Dashboard
- Troop Virtual Booth Link
- My Troop Tab
- My Troop Orders Tab
- Cheers Tab
- Virtual Booth Tab

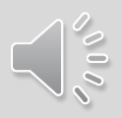

# **Smart Cookies for Volunteers**

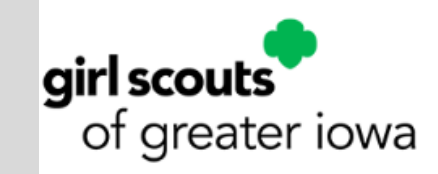

- Volunteers should access Smart Cookies via the web URL, straight from their smart phone or tablet. [www.abcsmartcookies.com](http://www.abcsmartcookies.com/)
- Look for Registration invitations from Smart Cookies in early December. Emails will come from [noreply@abcsmartcookies.com.](mailto:noreply@abcsmartcookies.com) Please be sure to set this email address as a "safe sender" in your email system AND check spam folders if you are unable to locate your registration invitation.
- If you haven't received your Registration invitation, please ensure you've filled out your TPM Agreement. (bridge.com/cookieprogram)

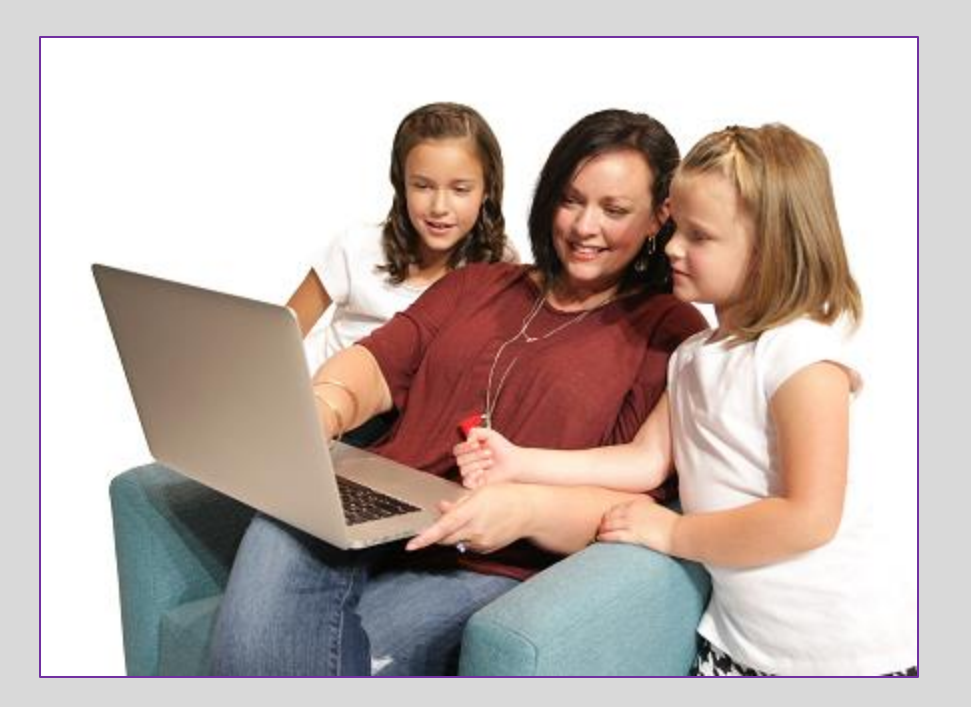

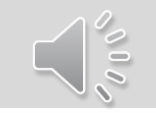

#### **Girls and Parents/Guardians**

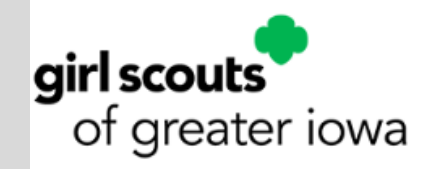

This year, we are transitioning to **Digital Cookie**  for the Girl Scout's customer facing online selling platform.

TPMs will have a separate login for Digital Cookie to create virtual troop booths and accept payments at booths.

Digital Cookie registration emails will be sent to TPMs and families on JANUARY 17.

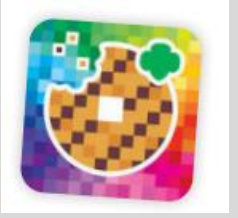

**Digital Cookie App**

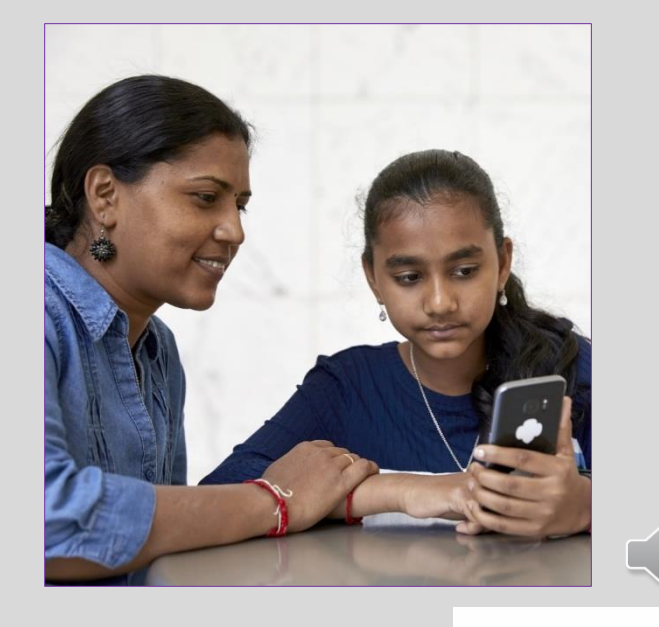

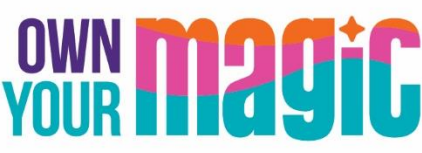

### **Initial Order Creation**

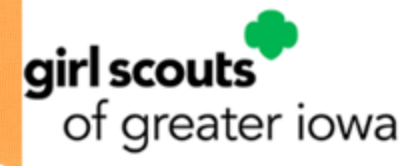

Your First Cookie Order (Troop Initial Order) is due on January 11

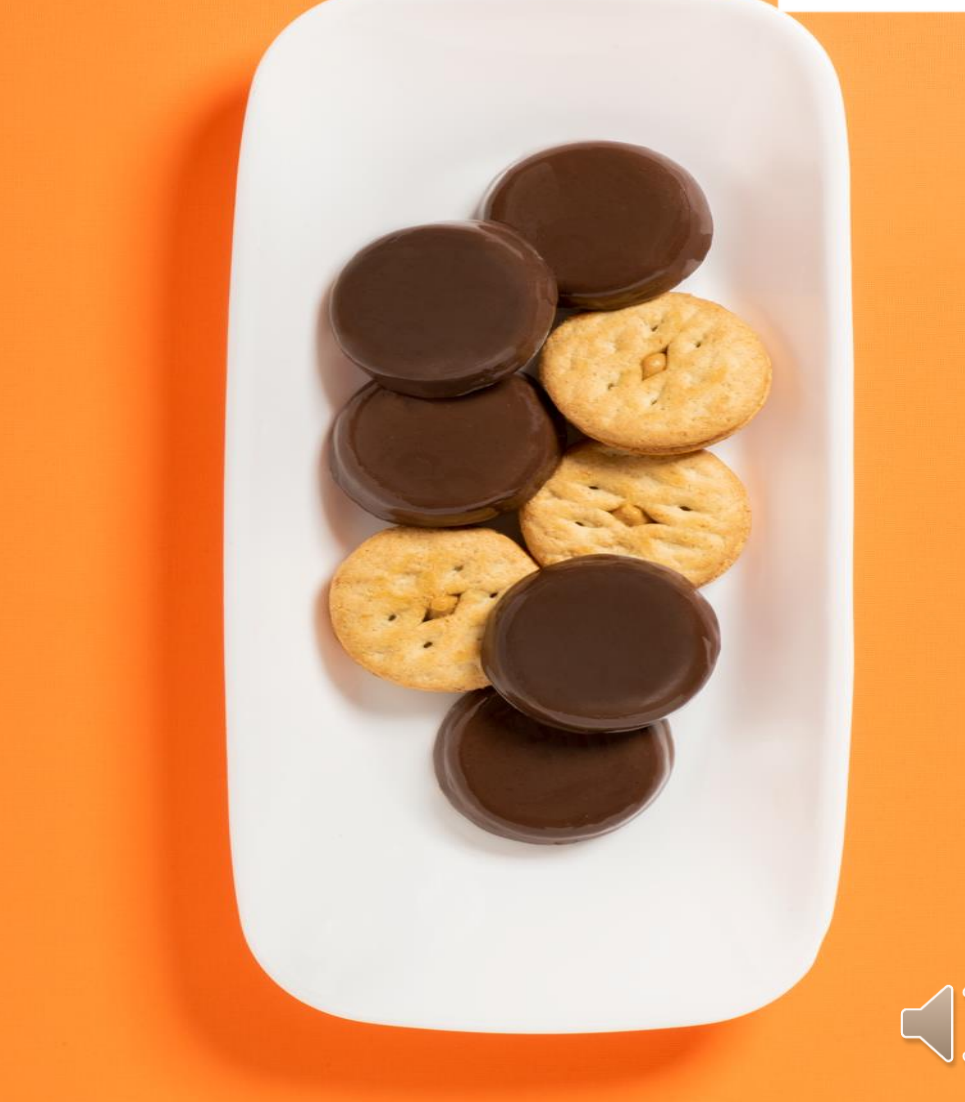

# **Orders Menu > Troop Initial Order**

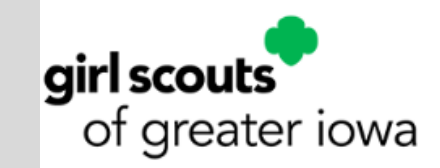

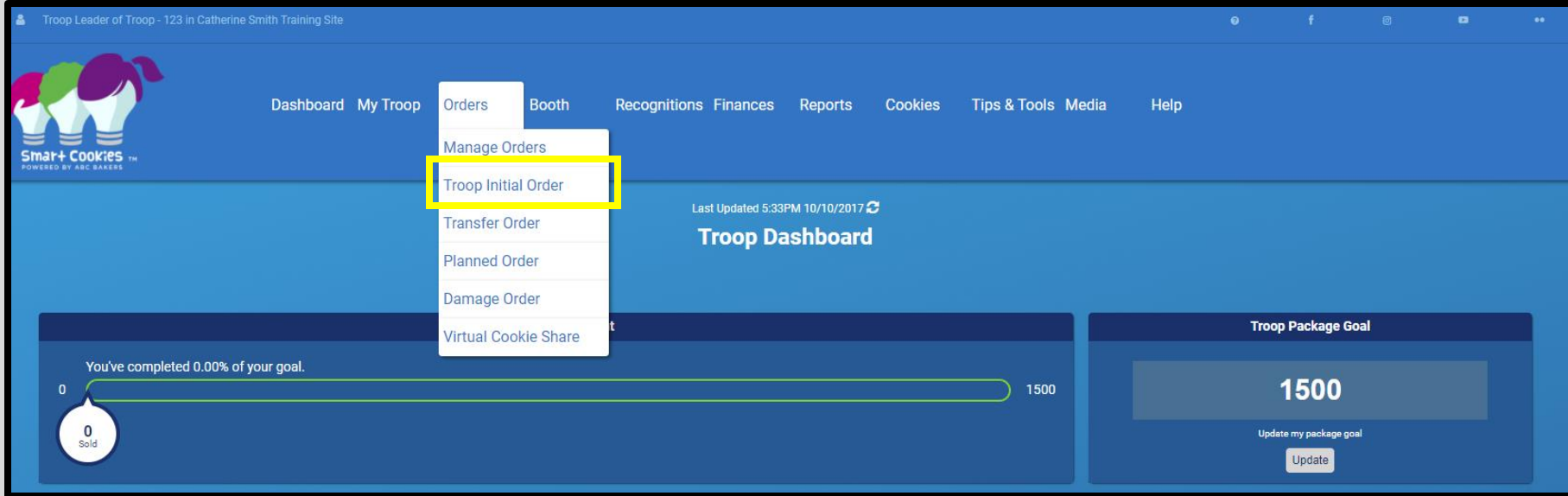

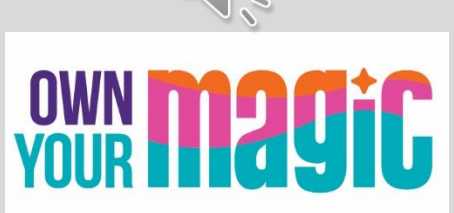

### **Create orders by Cookies**

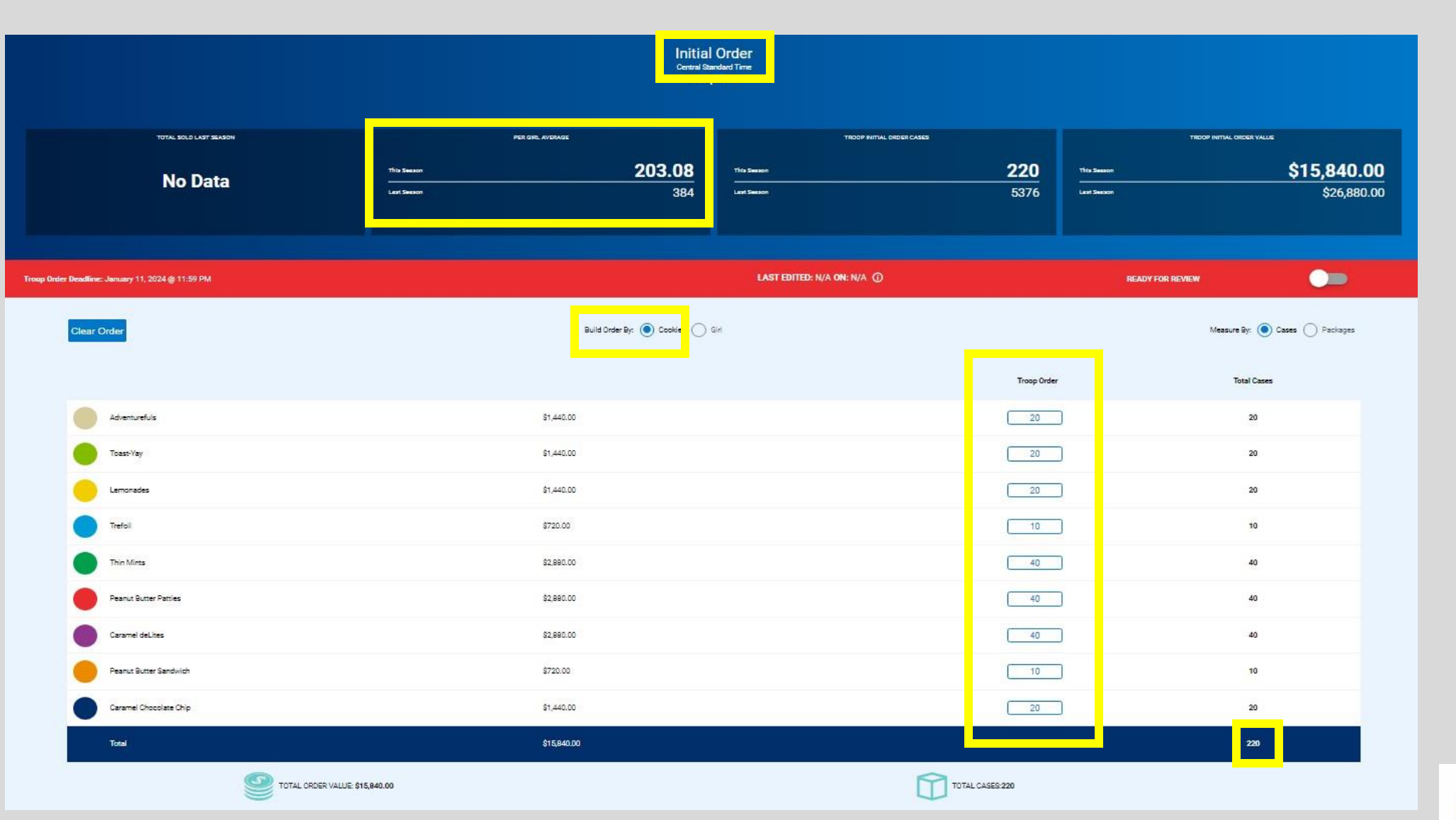

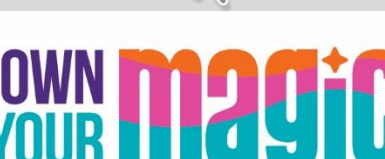

 $\frac{1}{2}$ 

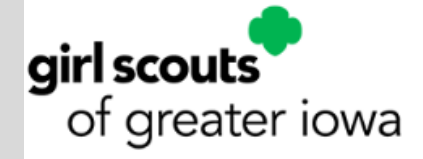

## **Enter Booth/Extra Cookies**

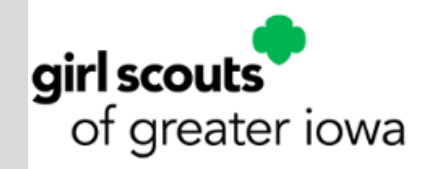

Be sure to click SAVE at the bottom to save your order entry!

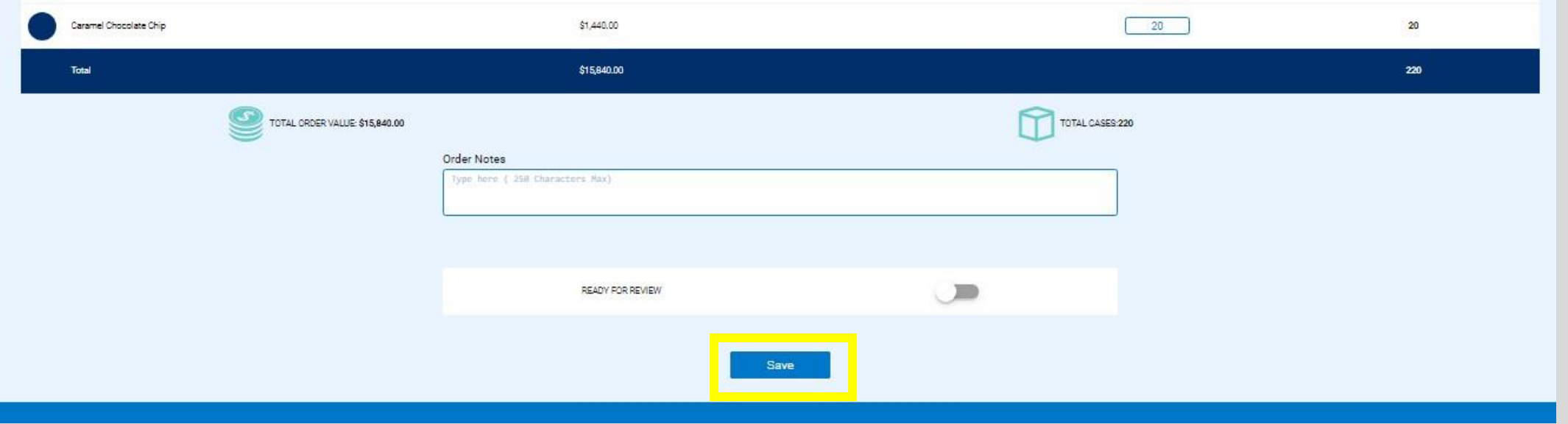

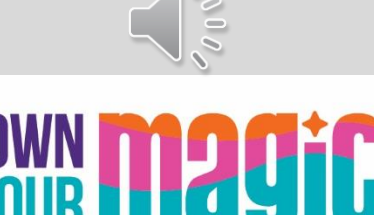

# **Select your Troop Delivery Station**

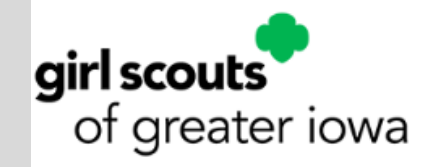

Troops are prompted to select their Delivery Station for receipt of initial order cookies

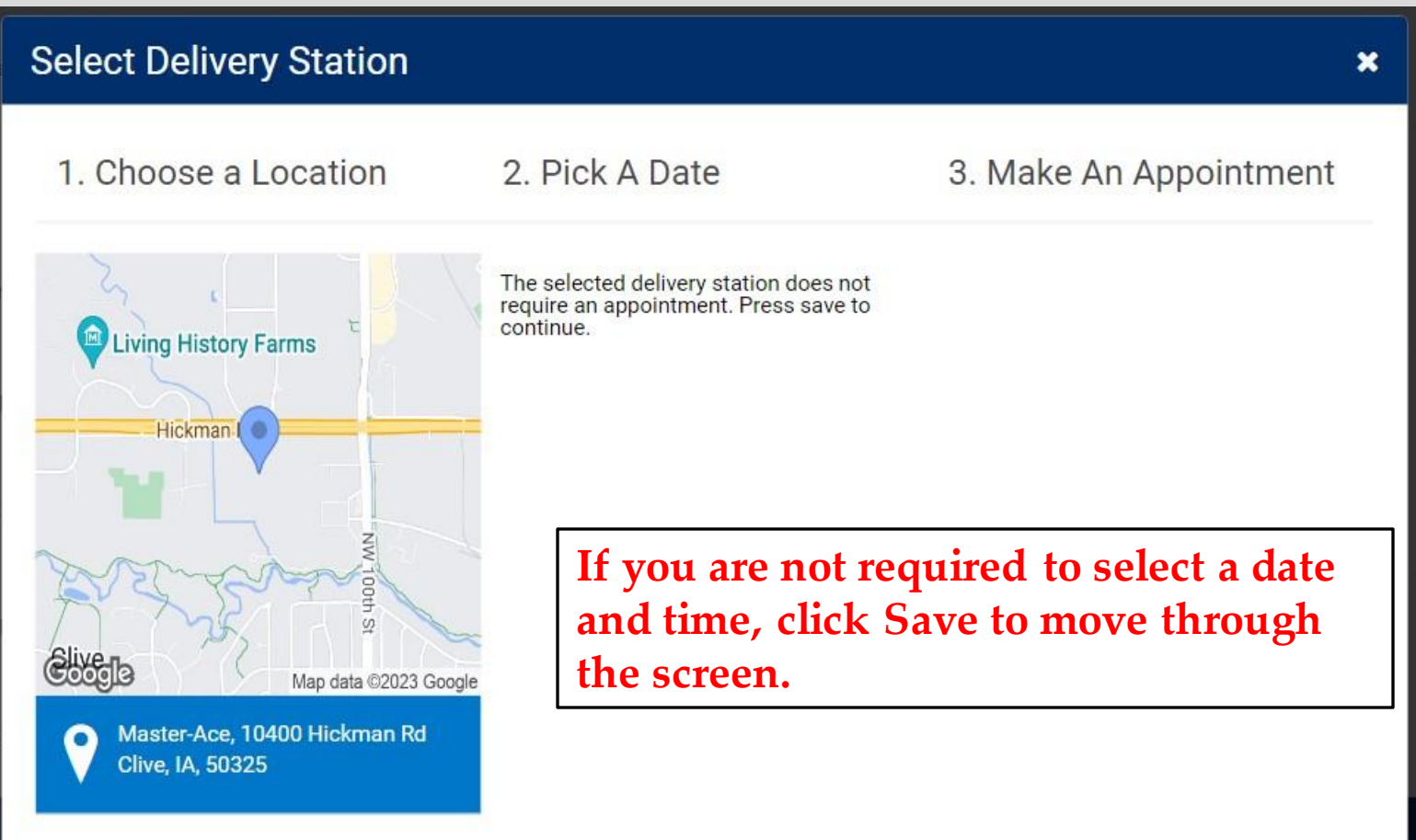

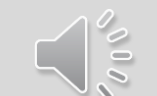

### **Booth Reservation Definitions**

#### **First Come, First Serve (FCFS) –**

• Rounds of booths, uploaded into Smart Cookies by Council (example all local mall locations)

#### **Troop-Secured Requested Booths-**

- Troop contacts businesses directly to request booth set up
- Troop submits booth request form to Council

#### **Troop-Secured Virtual Booth Event –**

• Allows customers to order via link or QR code and prepay for cookies in advance of a pickup event to be held at a designated location, at a pre-determined date and time

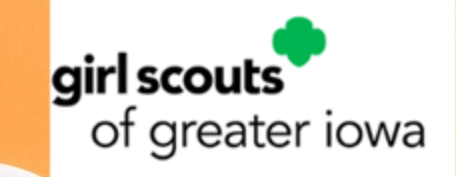

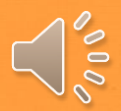

# **Troop Secured Booth Requests**

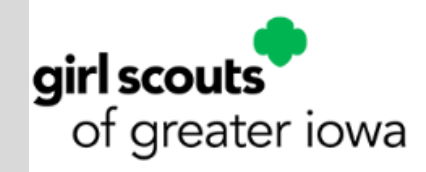

- [Troop Secured Booth Request YouTube Video](https://www.youtube.com/watch?v=eOui7Dd6Z2A)
- Troop Secured booths **MUST** be created in Smart Cookies by the Troop user
- Troops submit the location requests to Council for approval or denial via Smart Cookies
- Troops will receive email confirmation of booth approval or denial. Troops should keep this email as record of their booth reservation
- Troops can view their reservations in Smart Cookies through the booth system and reporting
- Troop Secured Booths are ONLY for the Troop who requests them. Other Troops cannot see or reserve these booths in Smart Cookies
- Troops should delete booth request reservations they cannot keep to help keep the National Cookie Finder App accurate for consumers!

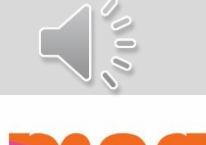

### **Booths > Troop Secured Booths**

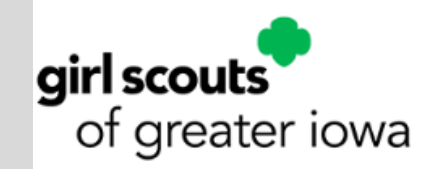

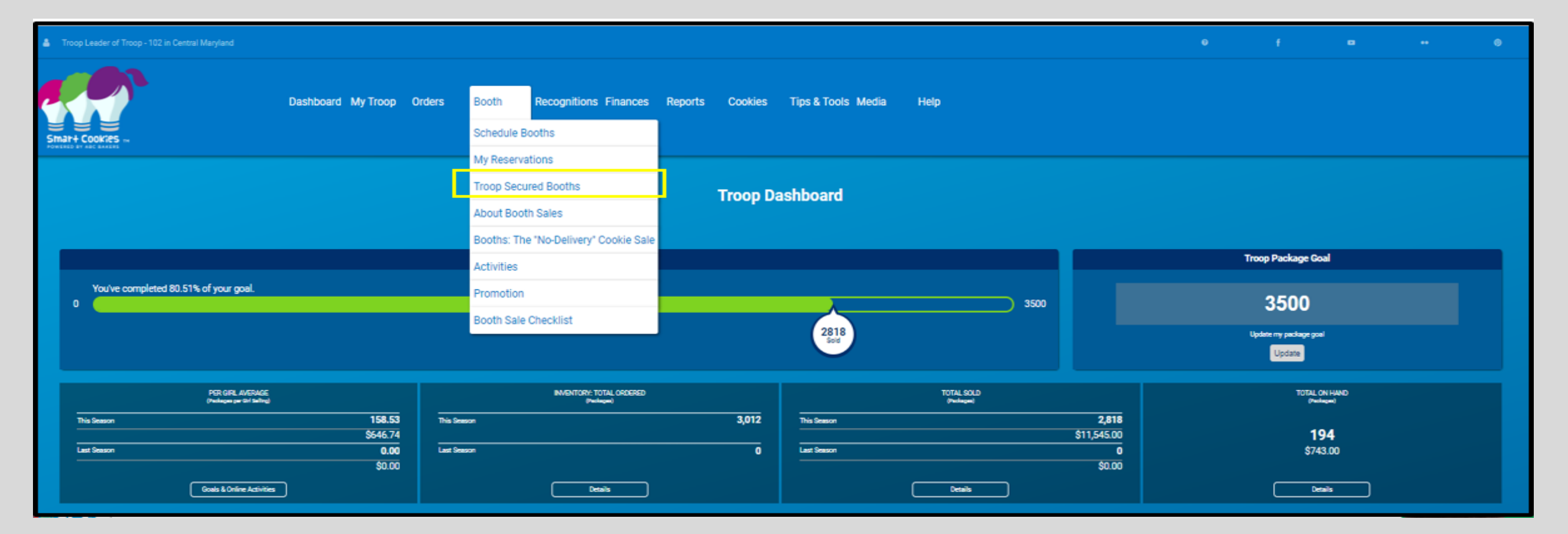

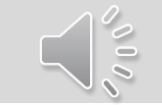

# **Complete Booth Information Section**

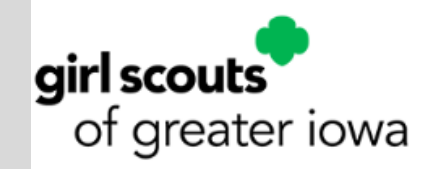

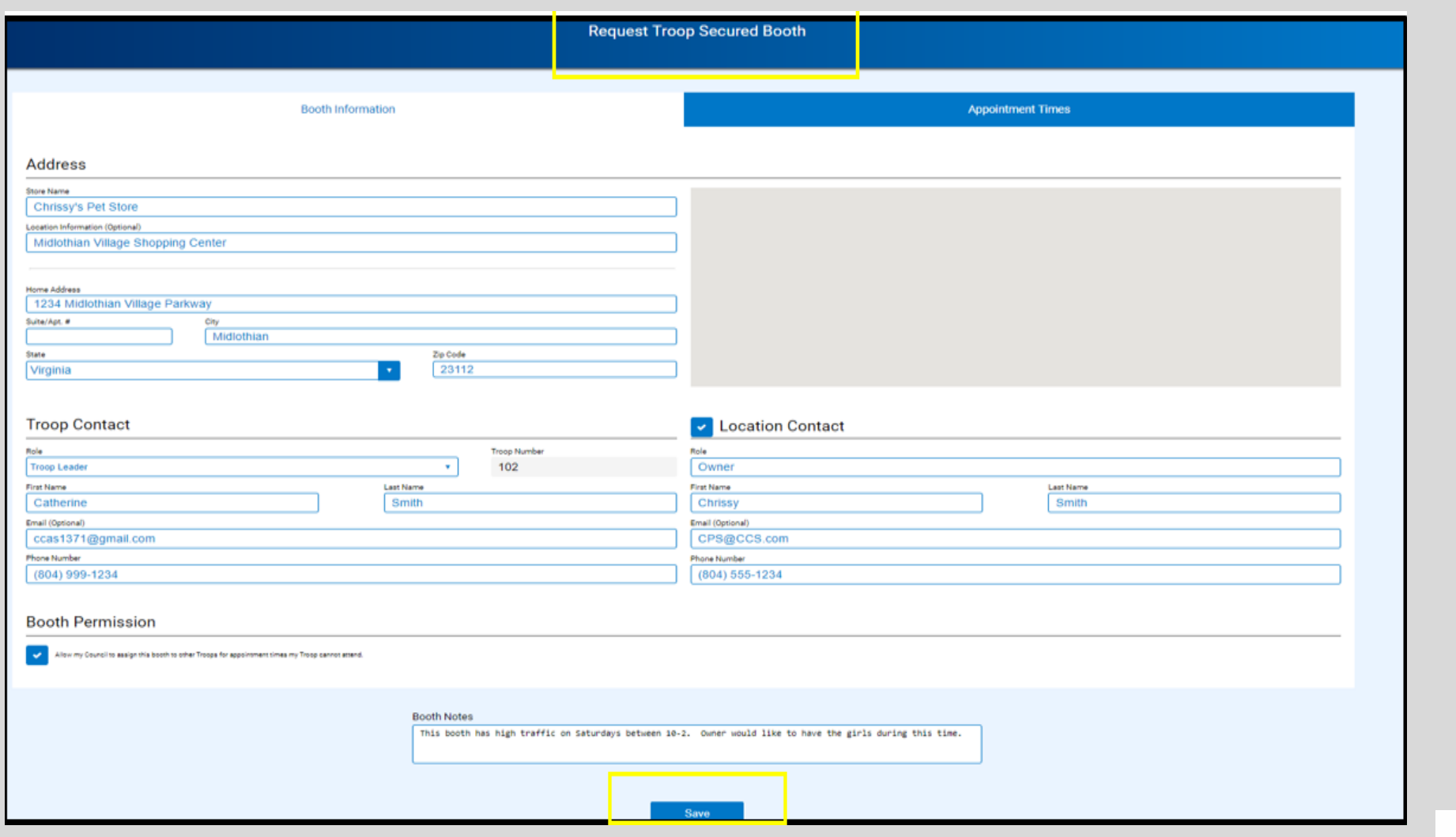

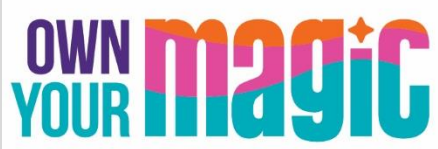

# **Select Request Appointment Time**

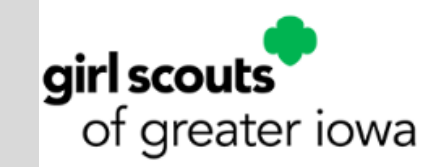

Step 2: Click Request Appointment Time to begin building your date(s) and time(s) of your Troop Secured Booth location

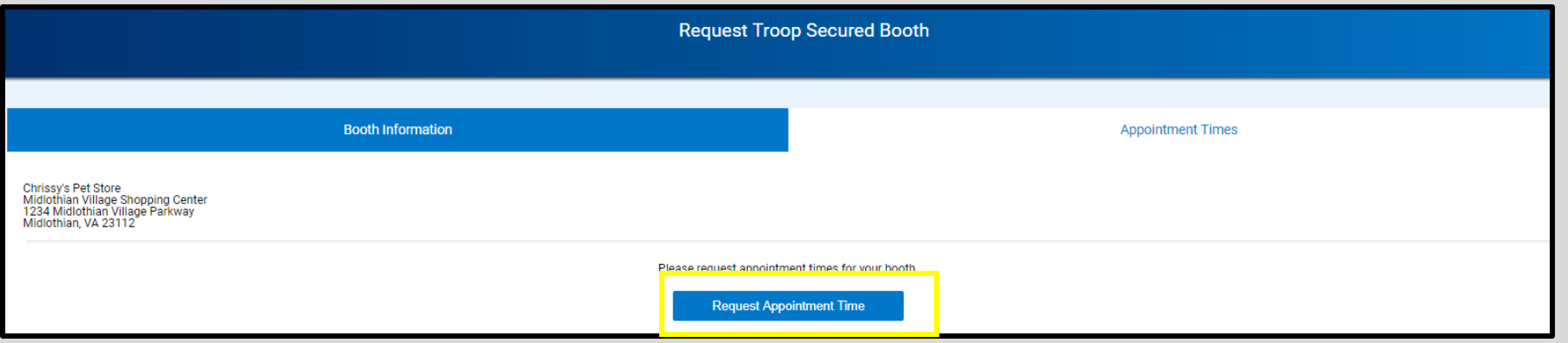

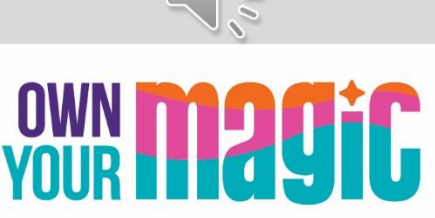

### **Enter date and times; click Save**

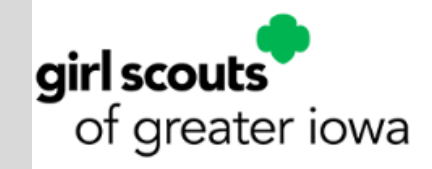

Step 3: Select date and appointment start/end time for your booth. Click Save.

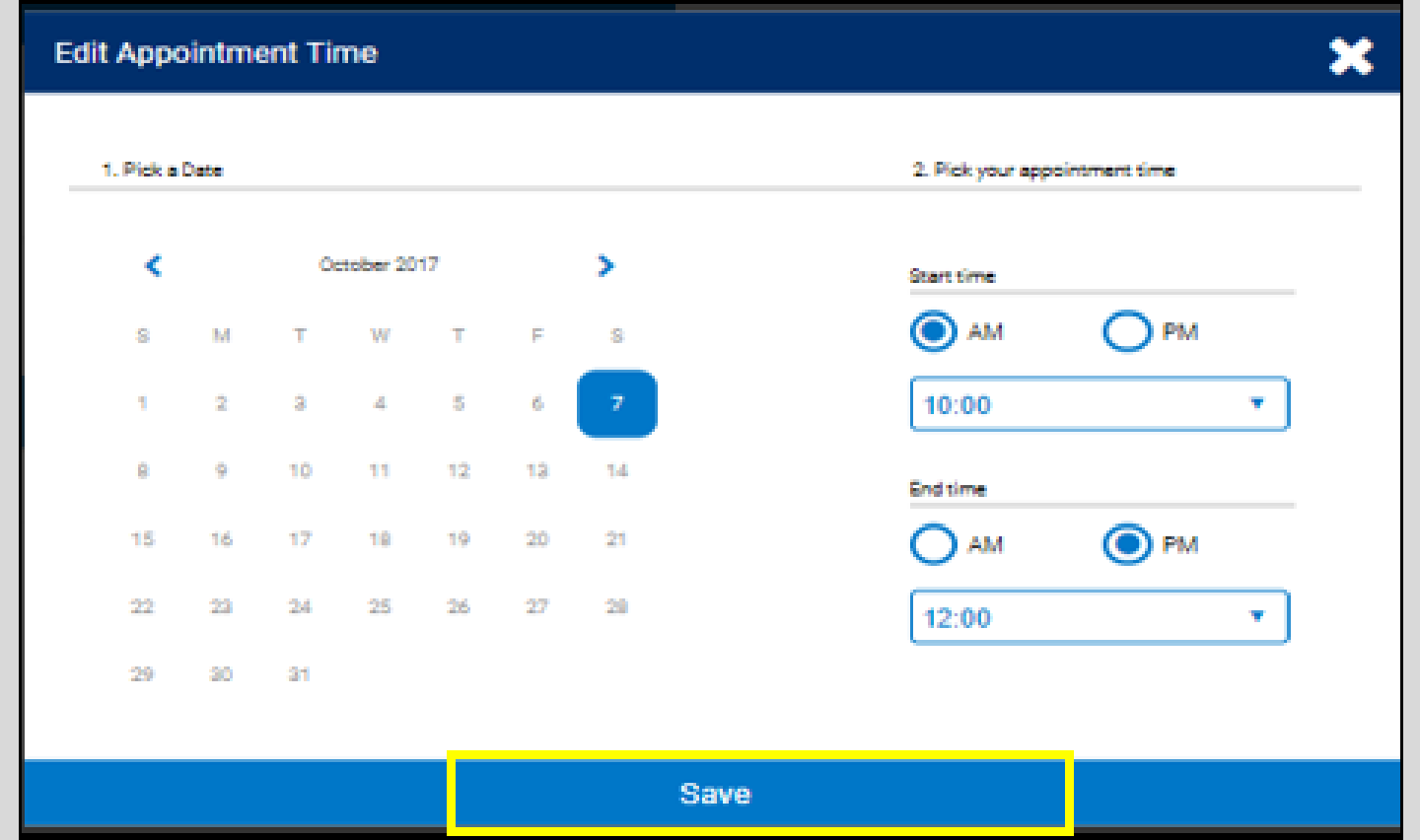

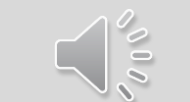

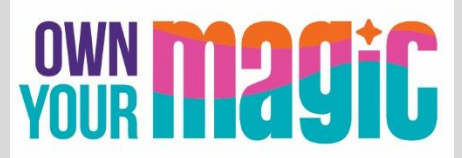

# **Troops can view their reservations**

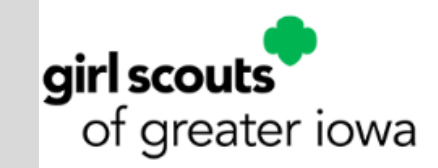

Troops will be able to see booked and reserved booths under My Reservations

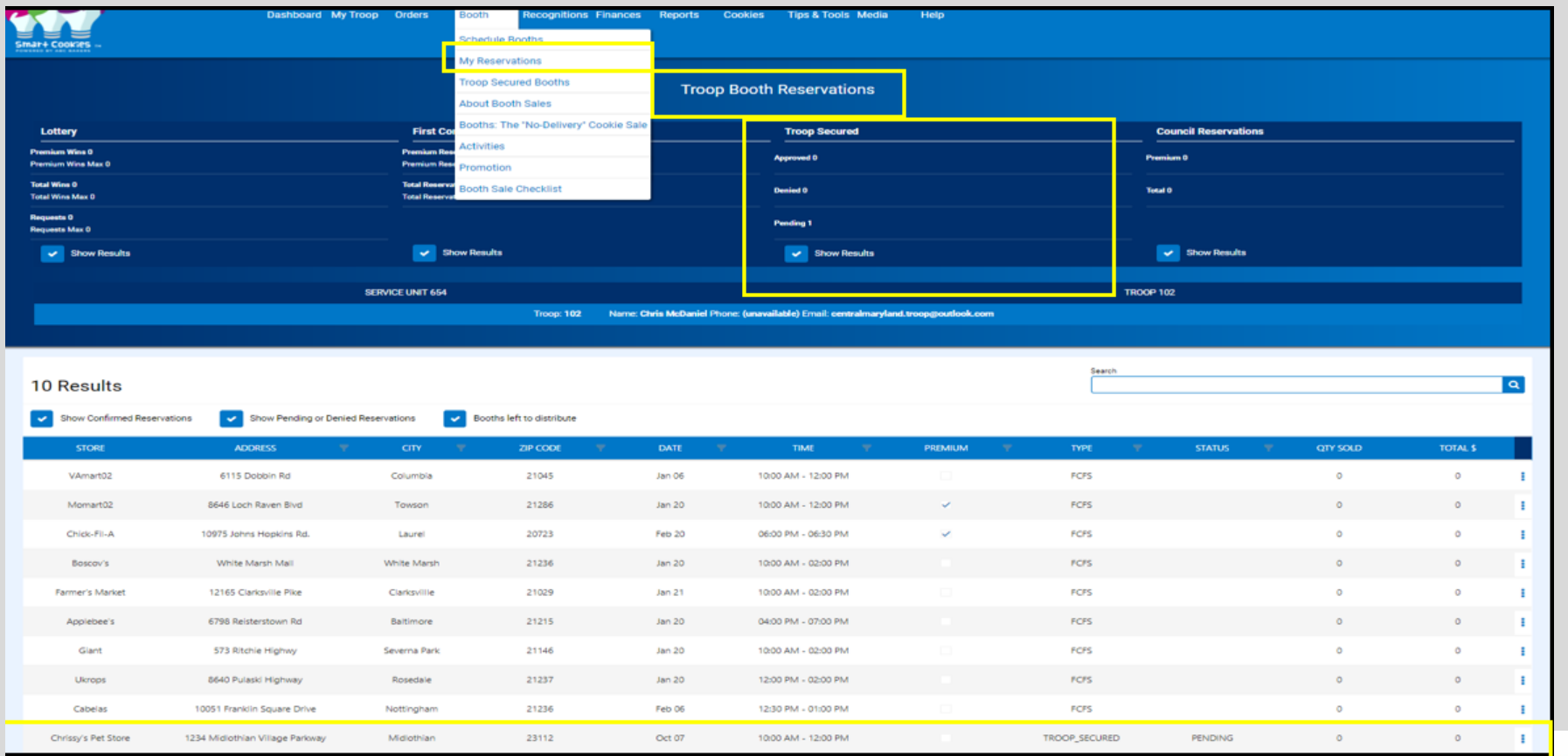

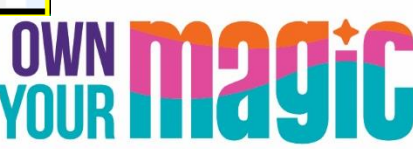

# **Managing Troop Secured Reservations**

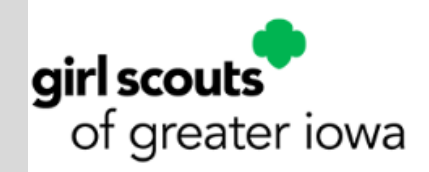

Troops can delete their Booth reservations in Smart Cookies if necessary

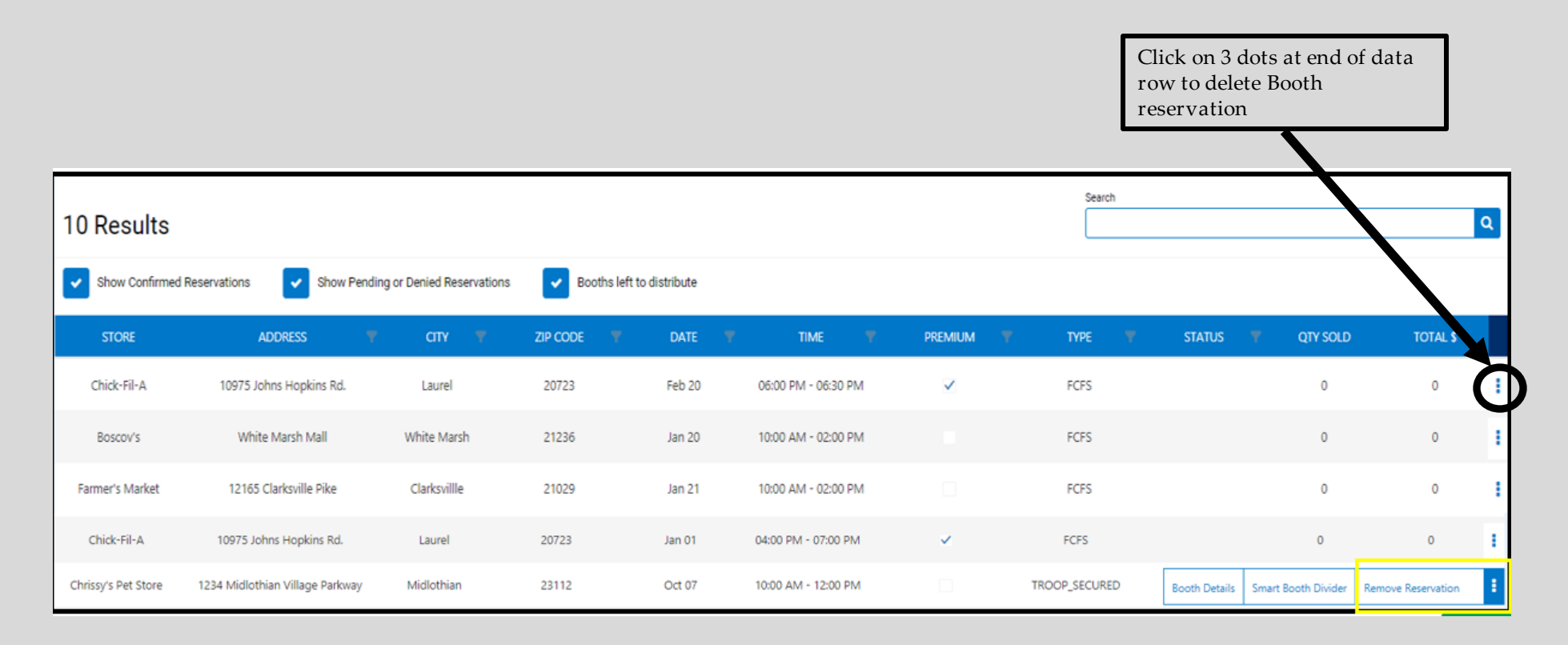

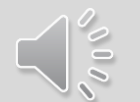

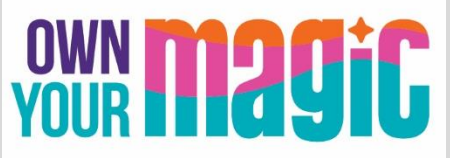

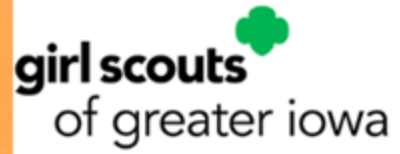

### **Dividing Booth Sale Packages using Booth Divider Features**

All packages sold at Booth Sales must be divided amongst girls in the Troop.

- Physical, in person Booth Sale use the Smart Booth Divider in Smart Cookies
- Virtual Booth sales events such as curbside/drive through booths and/or pre-ordered booth sale cookies – use the Virtual Booth Divider in Smart Cookies

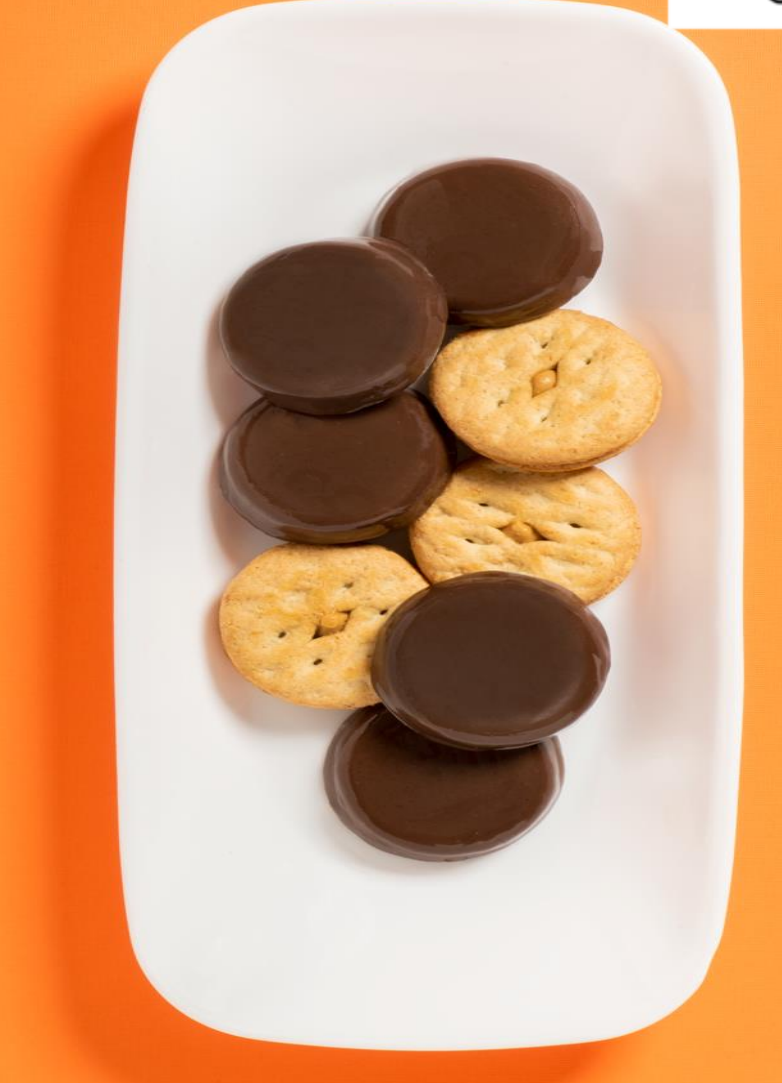

# **Navigate to Booths > My Reservations**

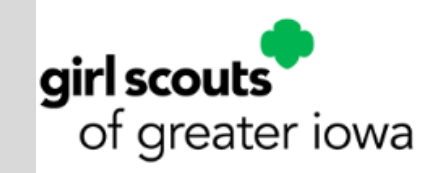

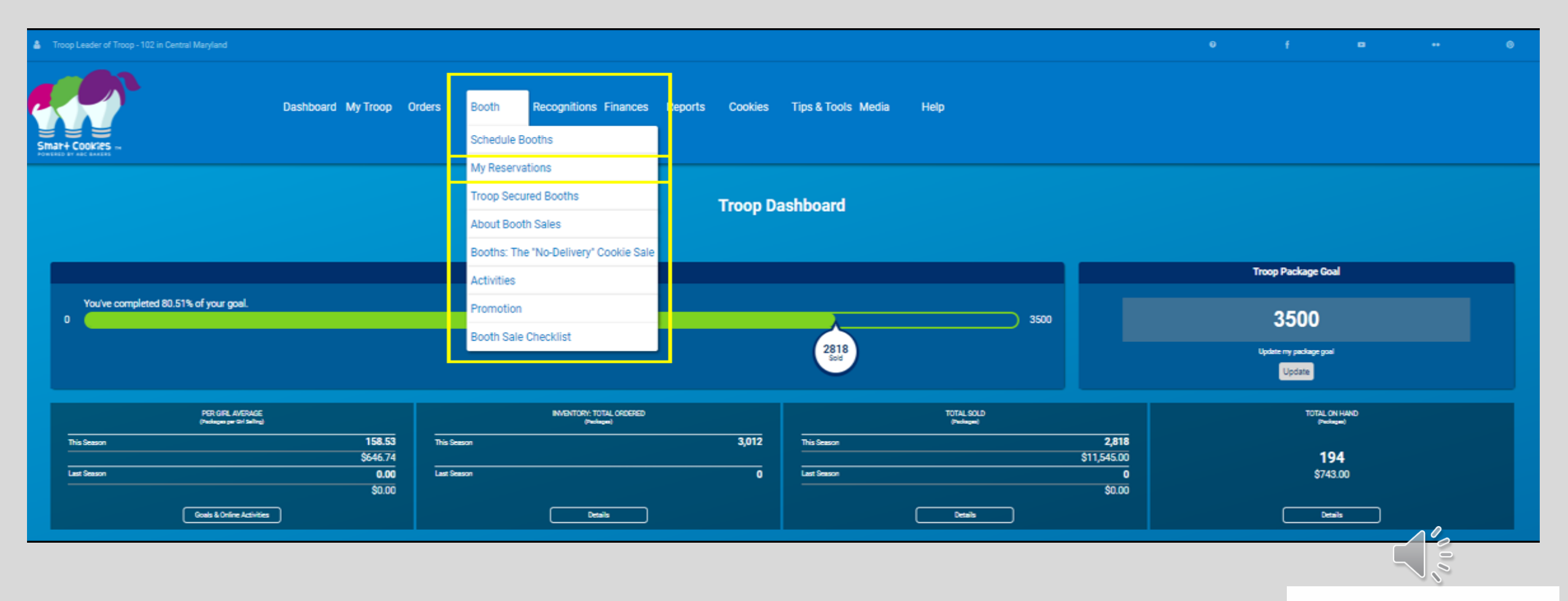

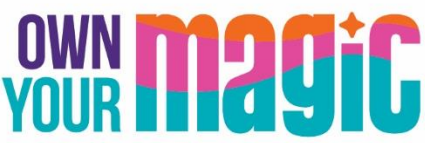

# **Select the Booth. Select Smart Booth Dividertof greater iowa**

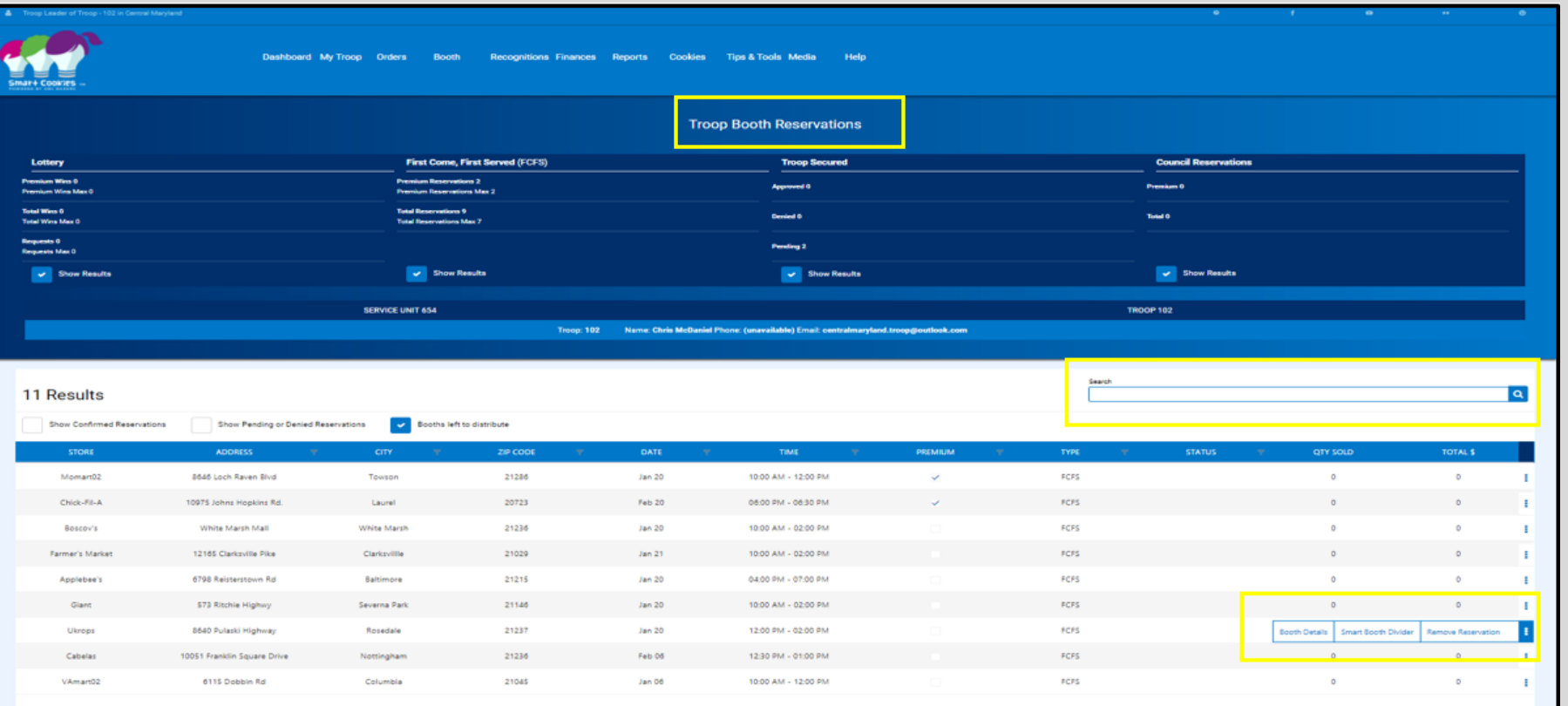

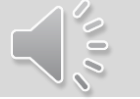

### **Enter total packages sold, by variety**

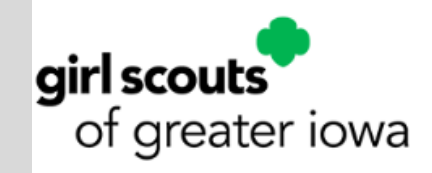

#### **Select Save and Distribute Sales**

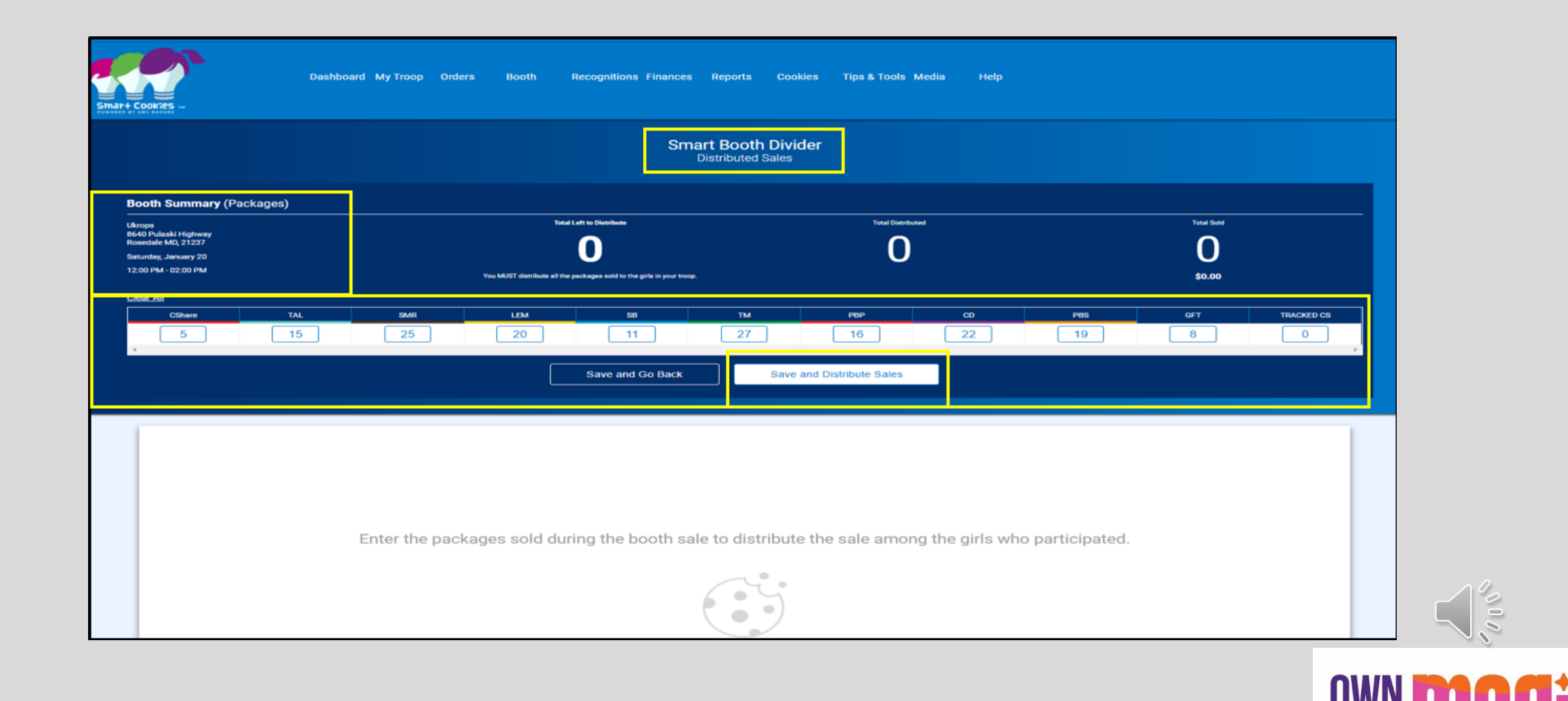

### **Select Girls at the booth sale**

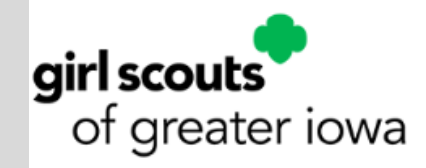

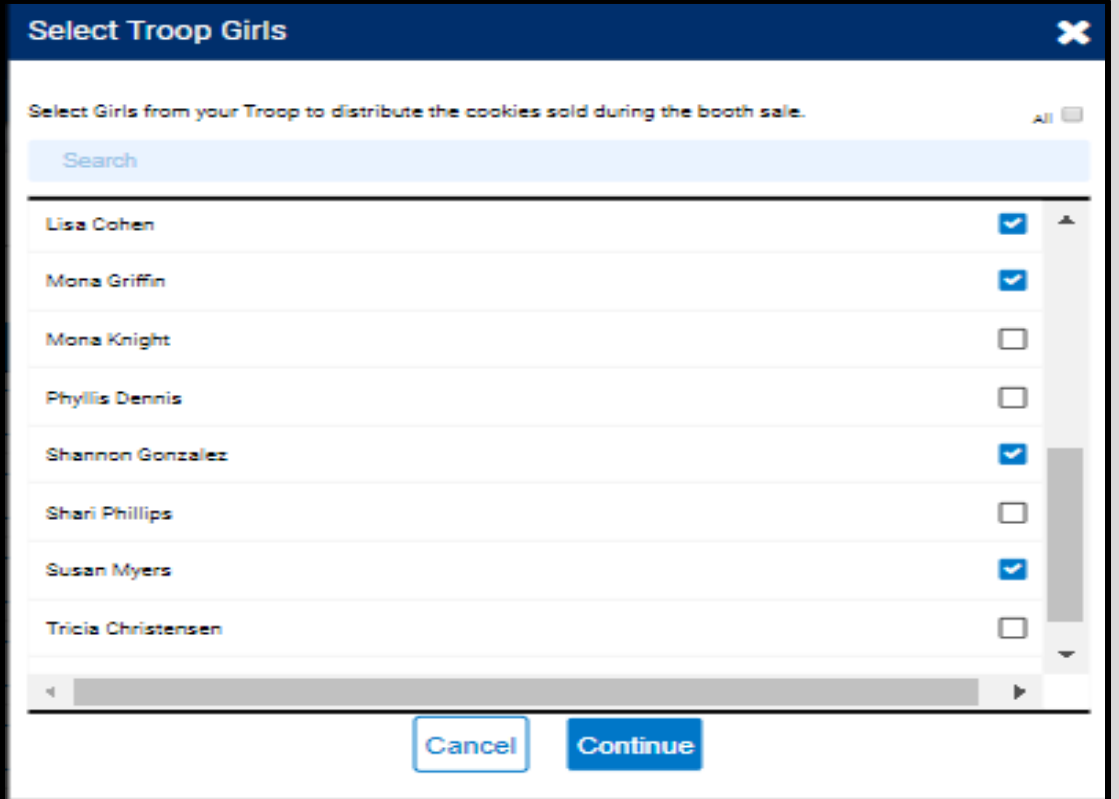

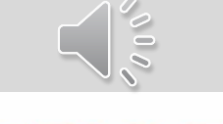

# **Divide any remaining packages in red**

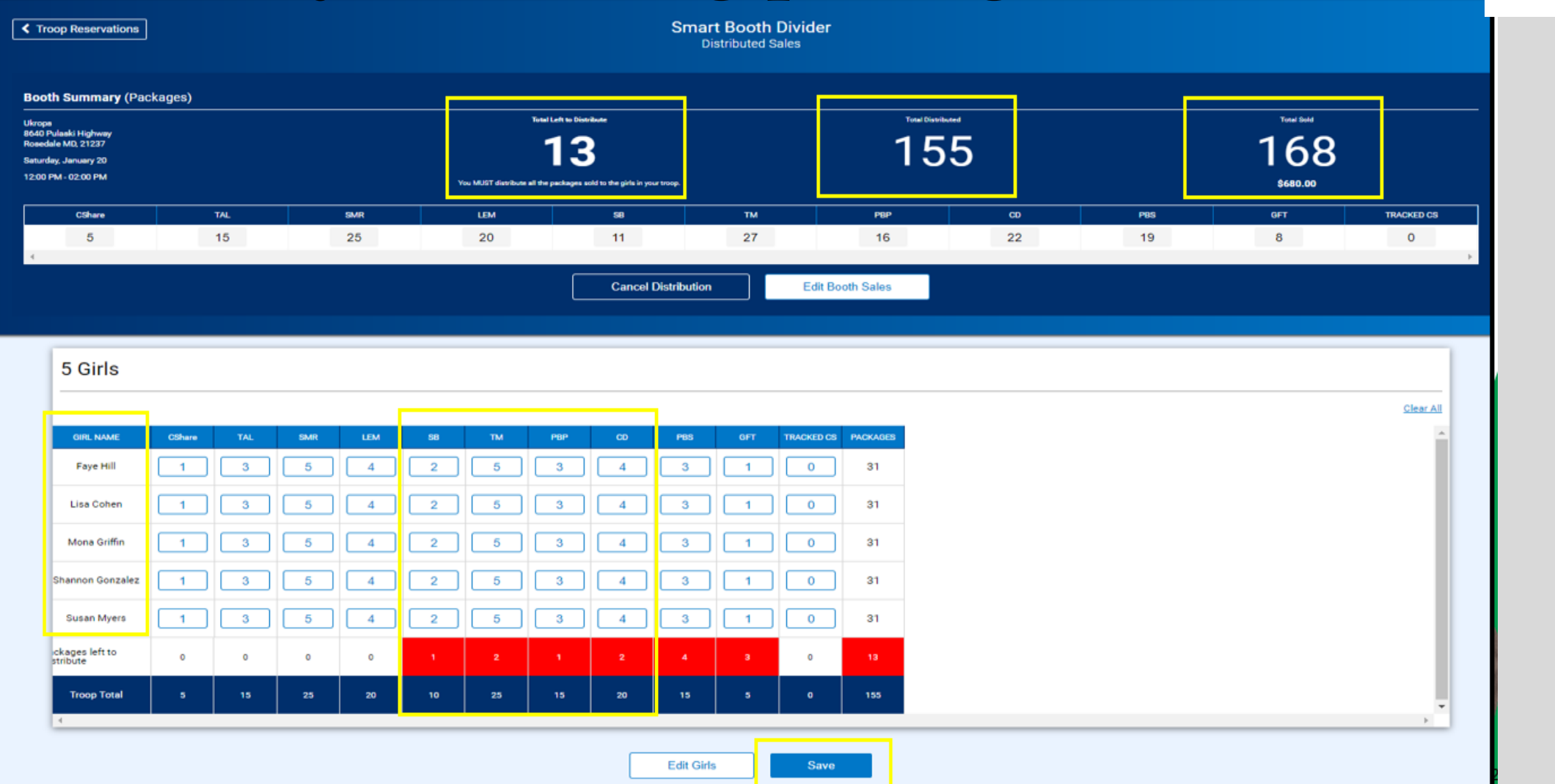

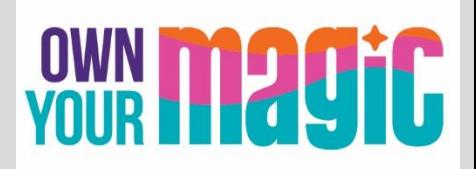

girl scouts<br>of greater iowa

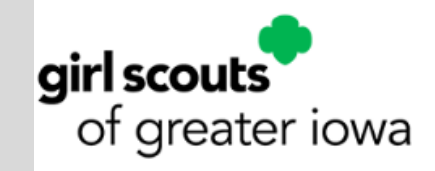

# **Successful division message is displayed**

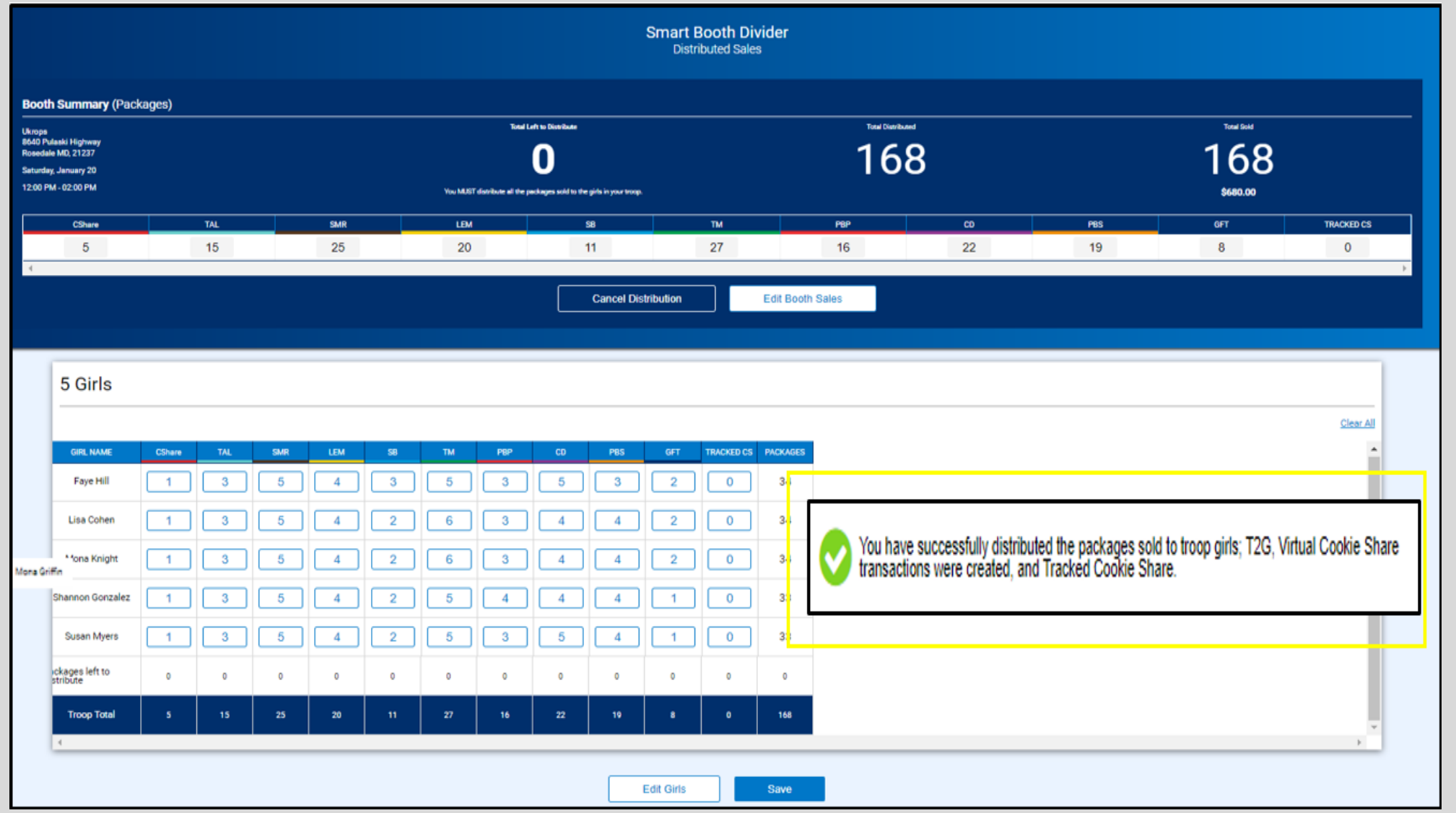

# **Navigate to Orders > Transfer Order**

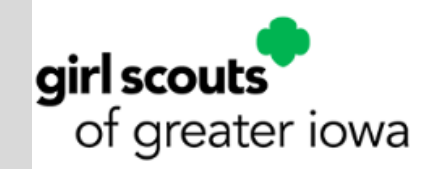

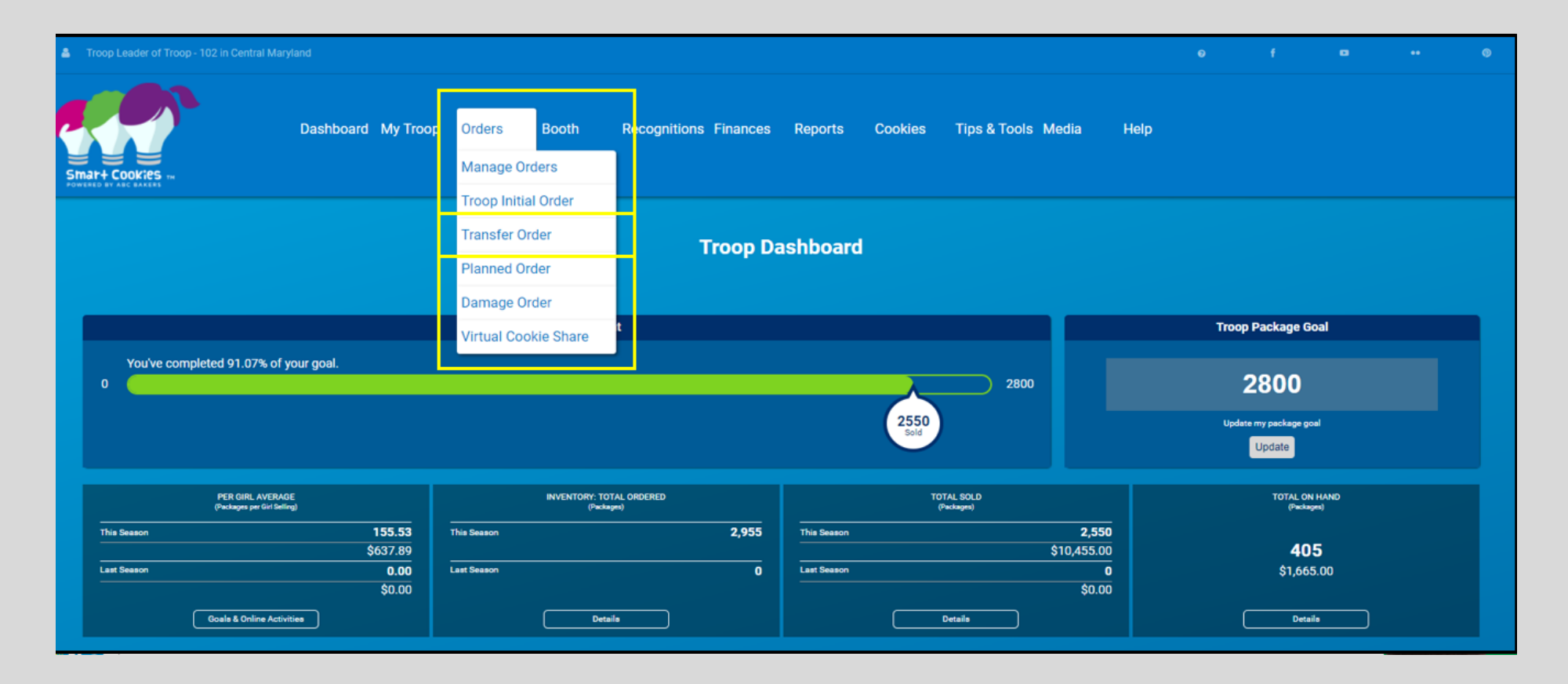

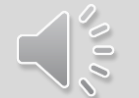

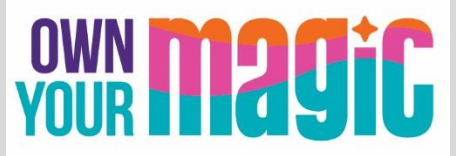

# **Select Troop to Girl Transfer**

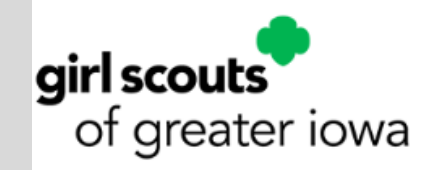

#### Drop down menu located in upper left corner

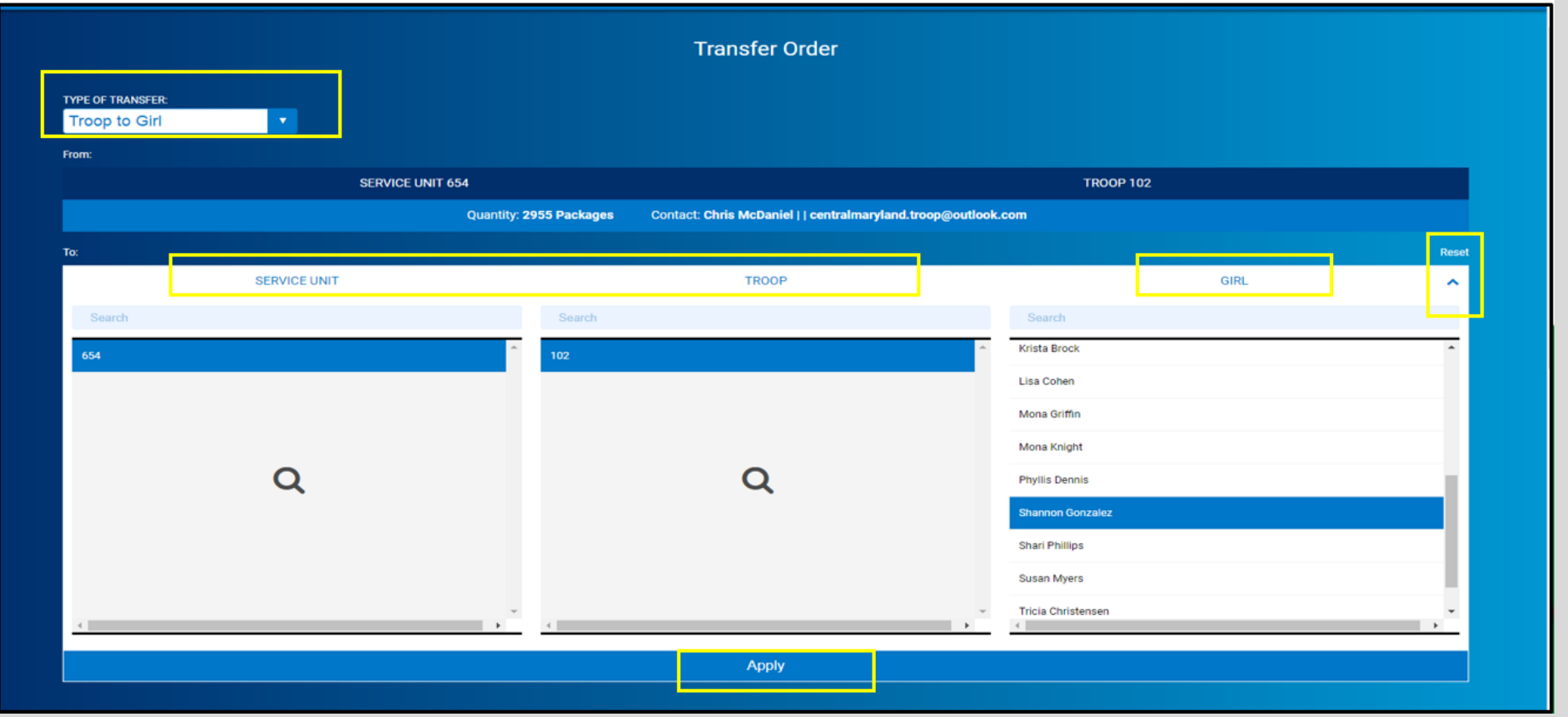

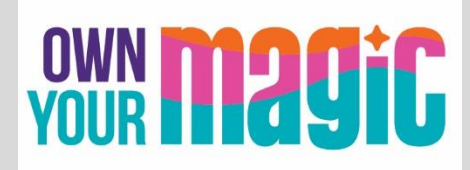

# **Note Booth Cookies vs Physical Packages**

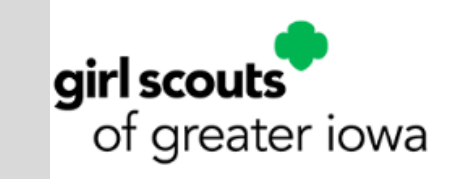

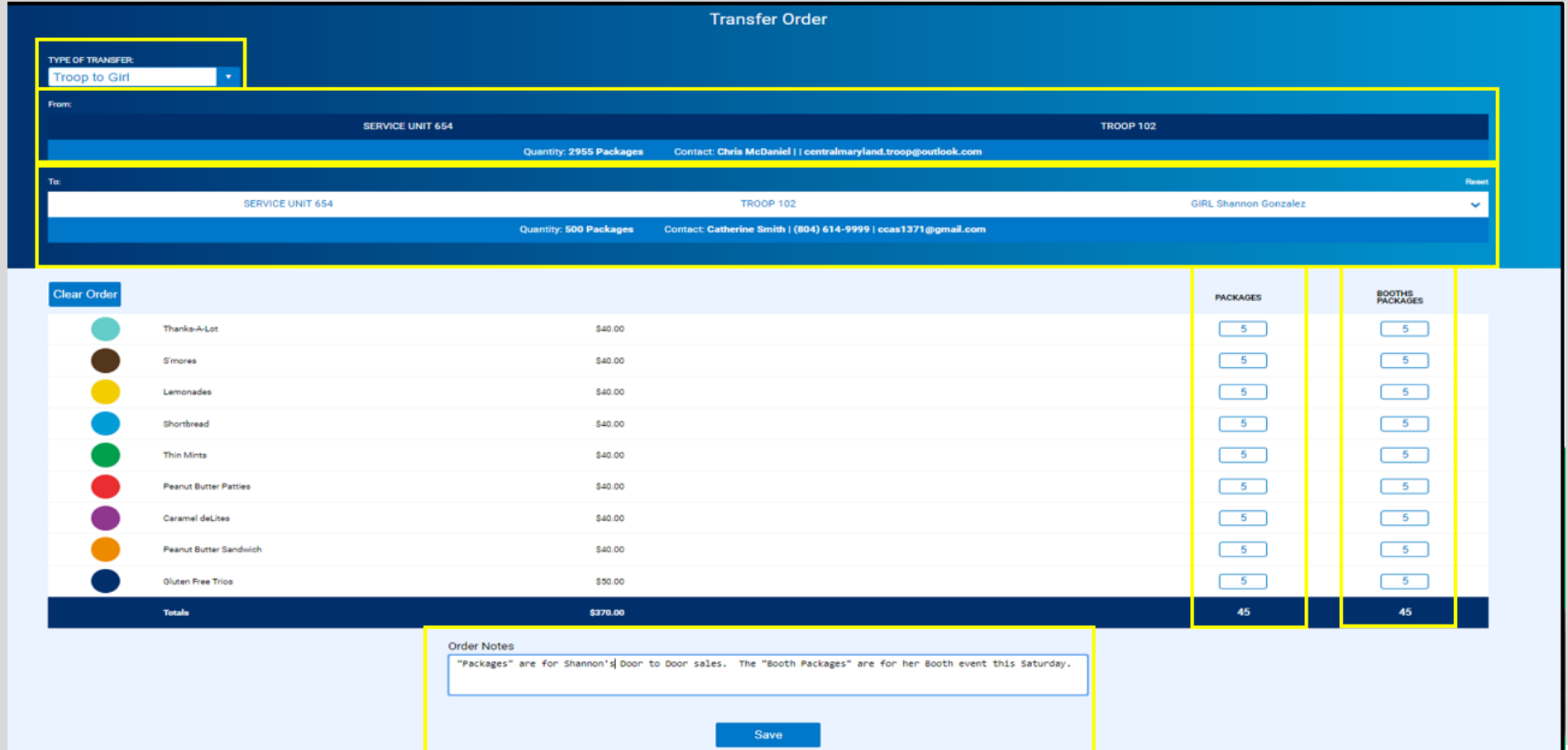

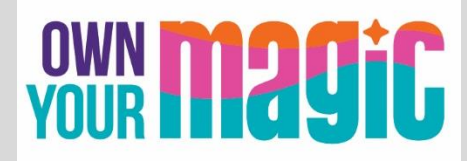

# **Successful transfer confirmation**

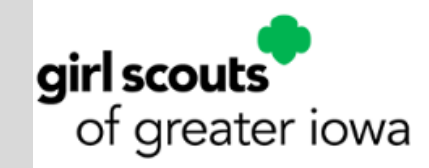

Confirmation appears at top of screen; print and other options available at bottom

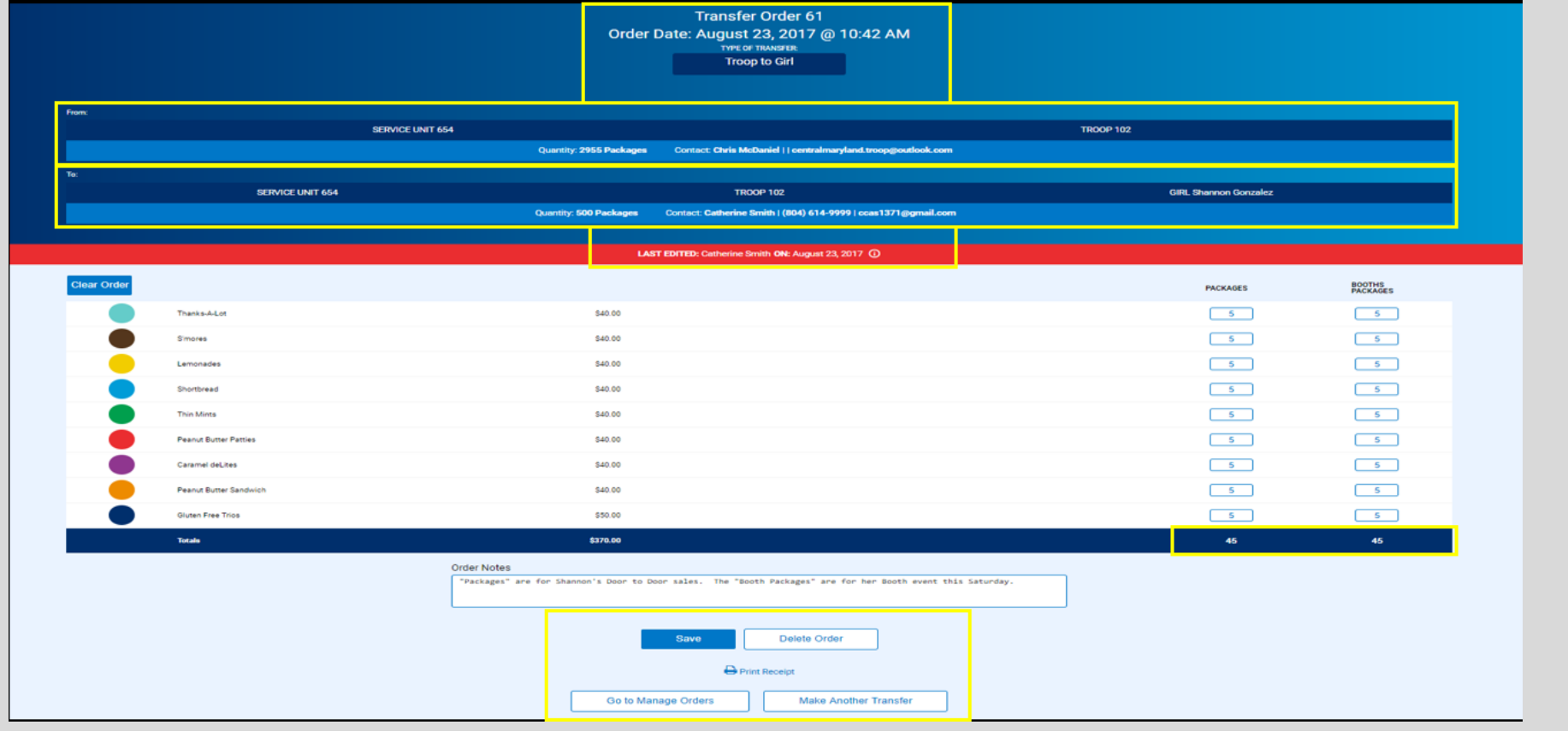

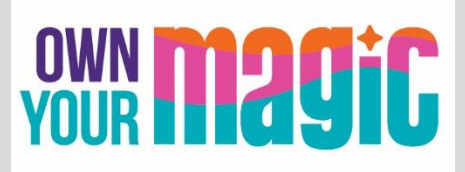

# **Planned Orders**

- Planned Orders: Troops order more product from local Cupboards after the Initial Order period is over.
- At the beginning of the cookie program, troops can place Planned Orders in Smart Cookies until noon the day before the pickup date. Express ordering is available at Super Cupboards only, for pick up February 9, February 13-15, and February 20-22. These orders will be in cases only.
- Beginning Sunday, February 25, Planned Orders must be submitted in Smart Cookies no later than Sunday evening at 11:59 p.m. for cupboard pick up the following week.

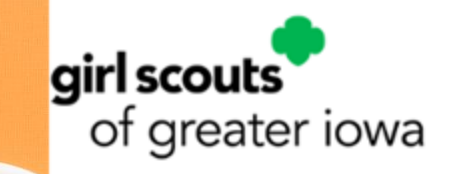

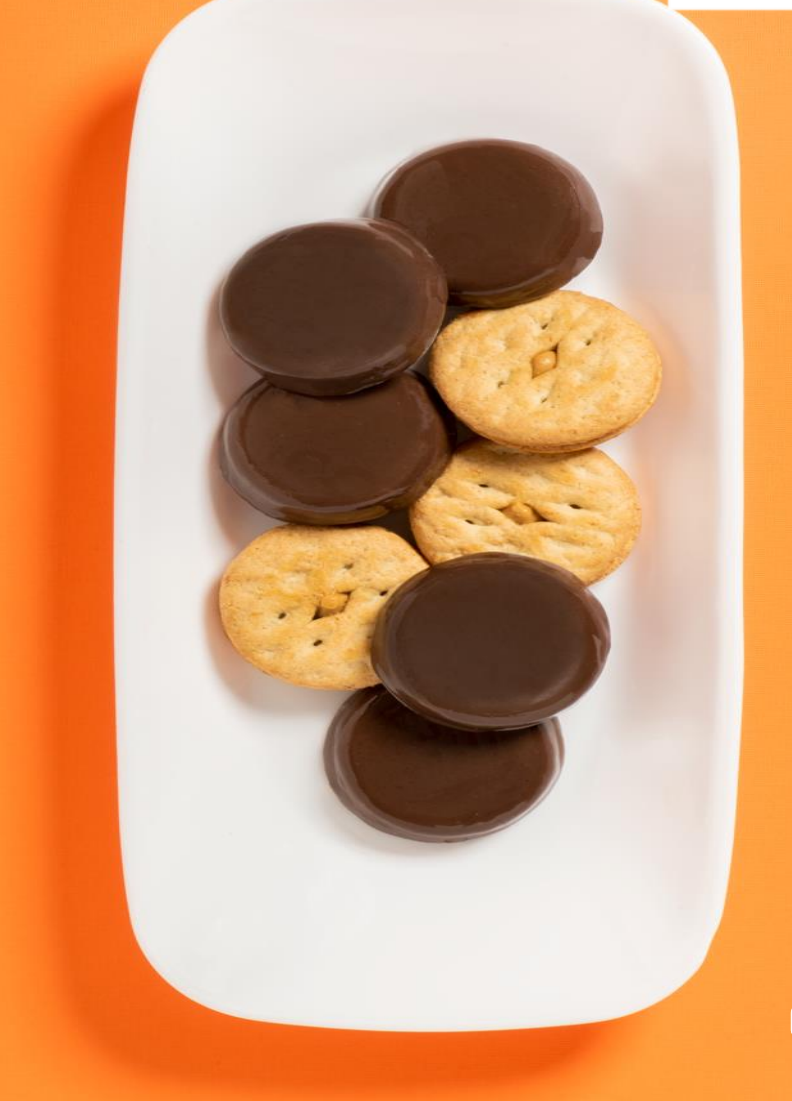

# **Navigate to Orders > Planned Orders**

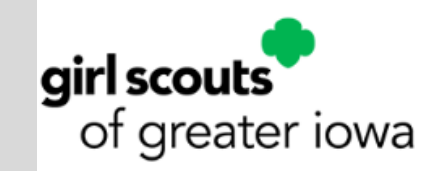

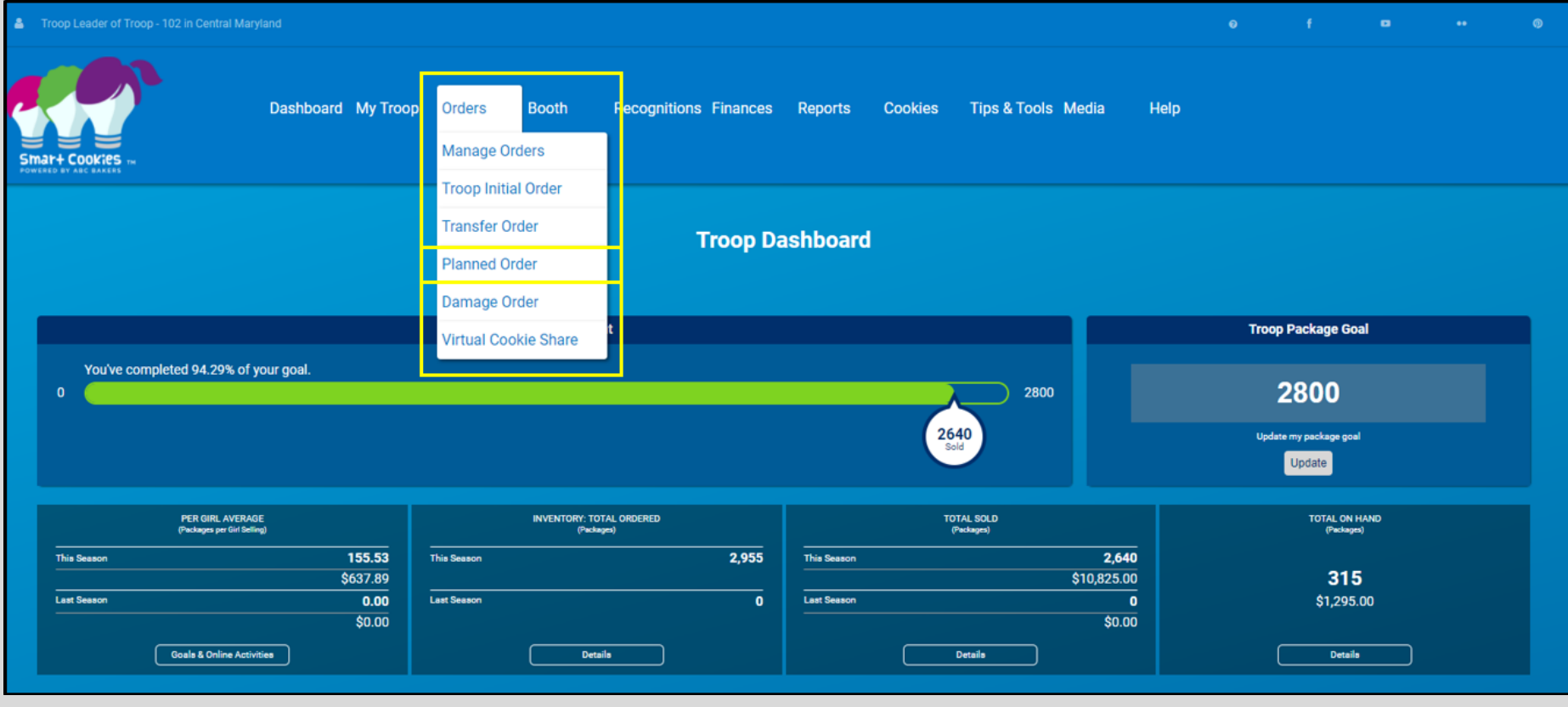

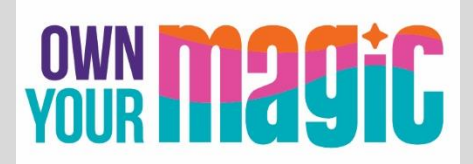

# **Step 1: Select a Cupboard Location**

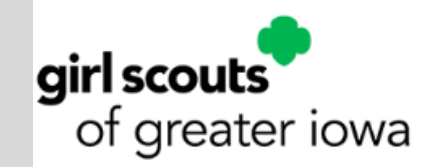

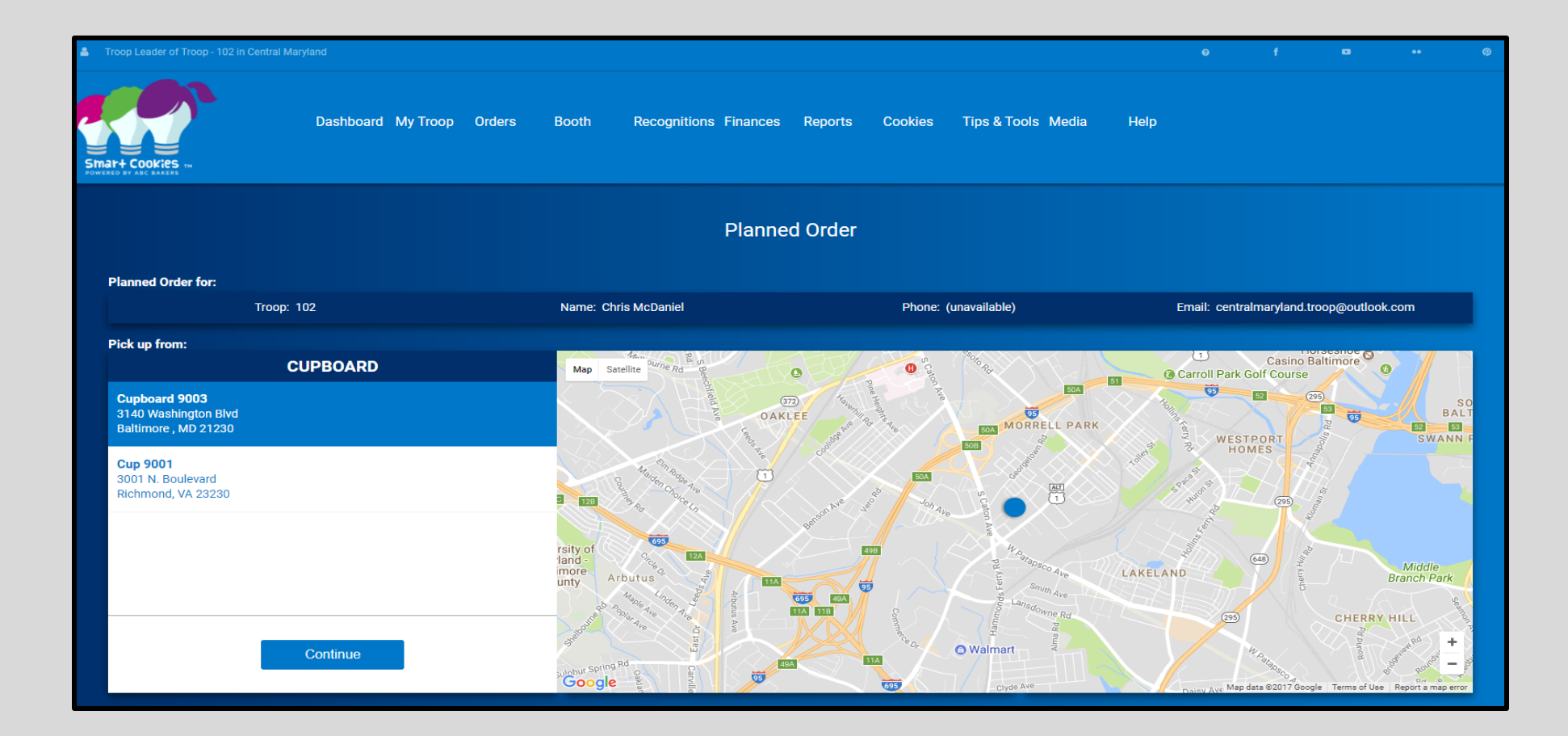

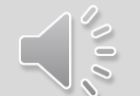

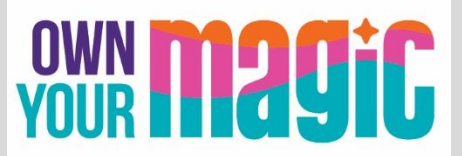

# **Step 2: Select Date and Time**

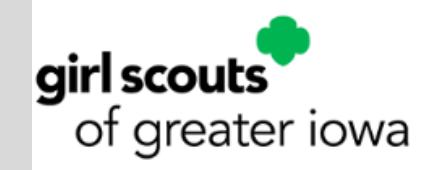

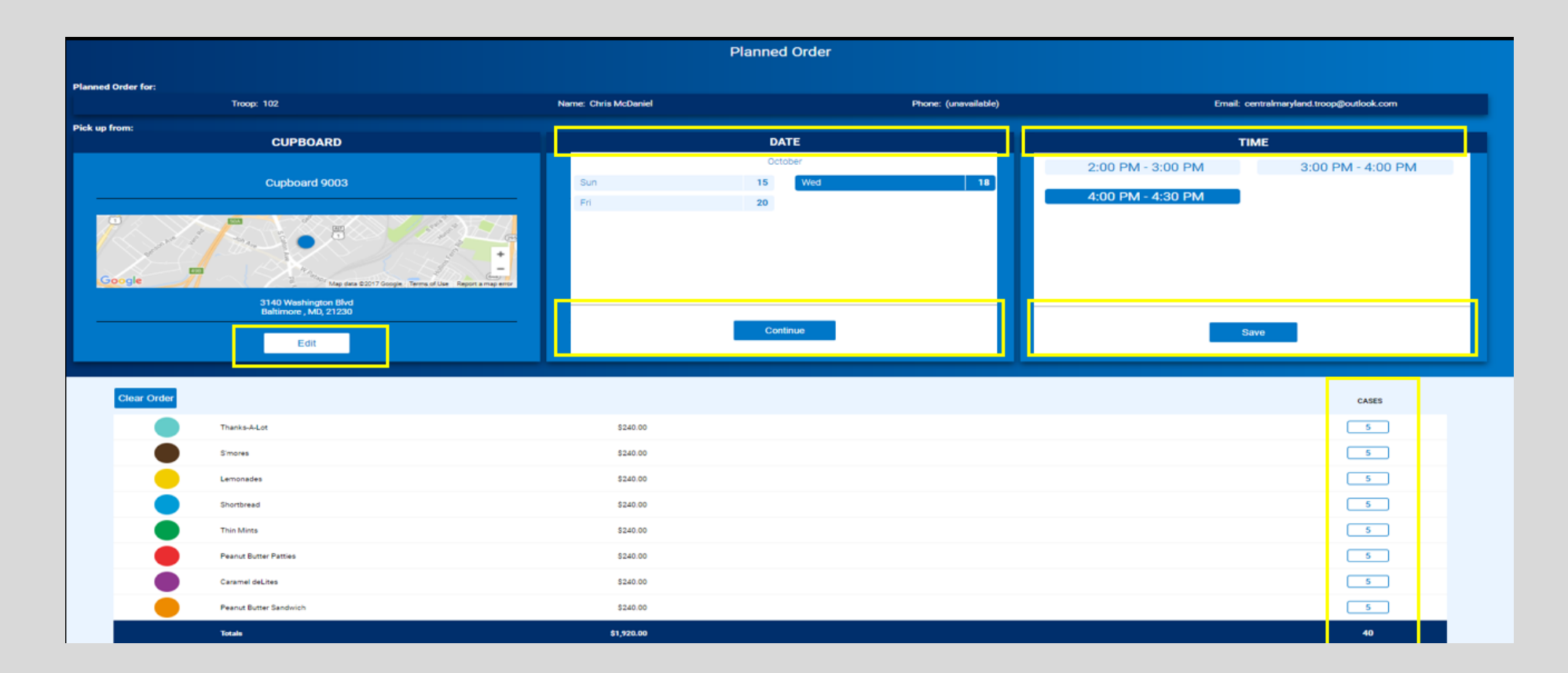

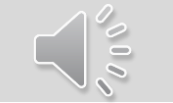

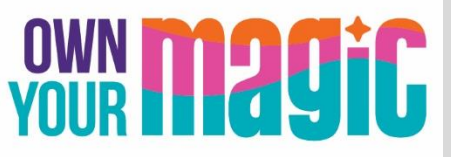

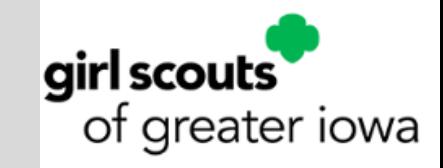

### **Step 3: Select quantity by variety; click Save**

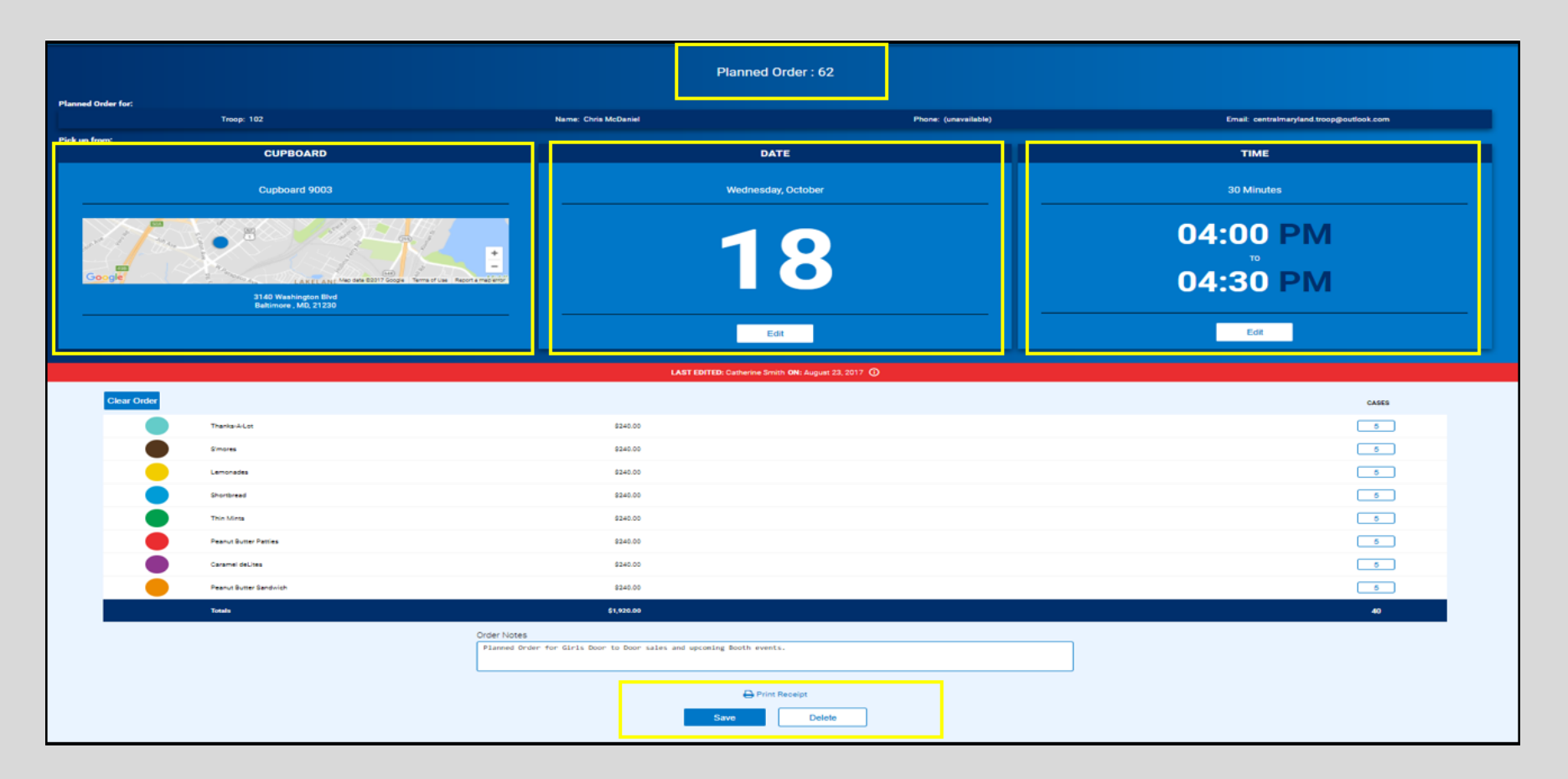

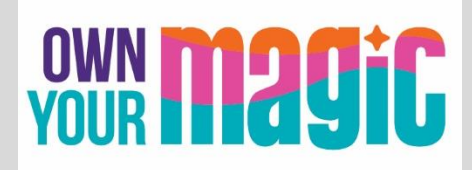

# **Virtual Cookie Share**

VIRTUAL: NO PHYSICAL INVENTORY!

- These orders are not placed by variety.
- Troop and Girls receive credit via entry in Smart Cookies, by Girl, under the Orders > Virtual Cookie Share tab
- Council will deliver cookies to designated local Hometown Hero sites
- Troops collect and deposit money for Cookie Share donations into the Troop bank account.

TROOP COOKIE SHARE: Transfer like any other package.

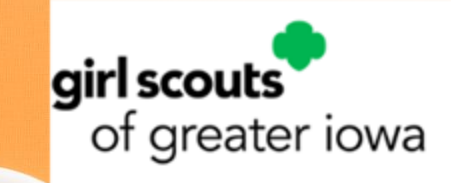

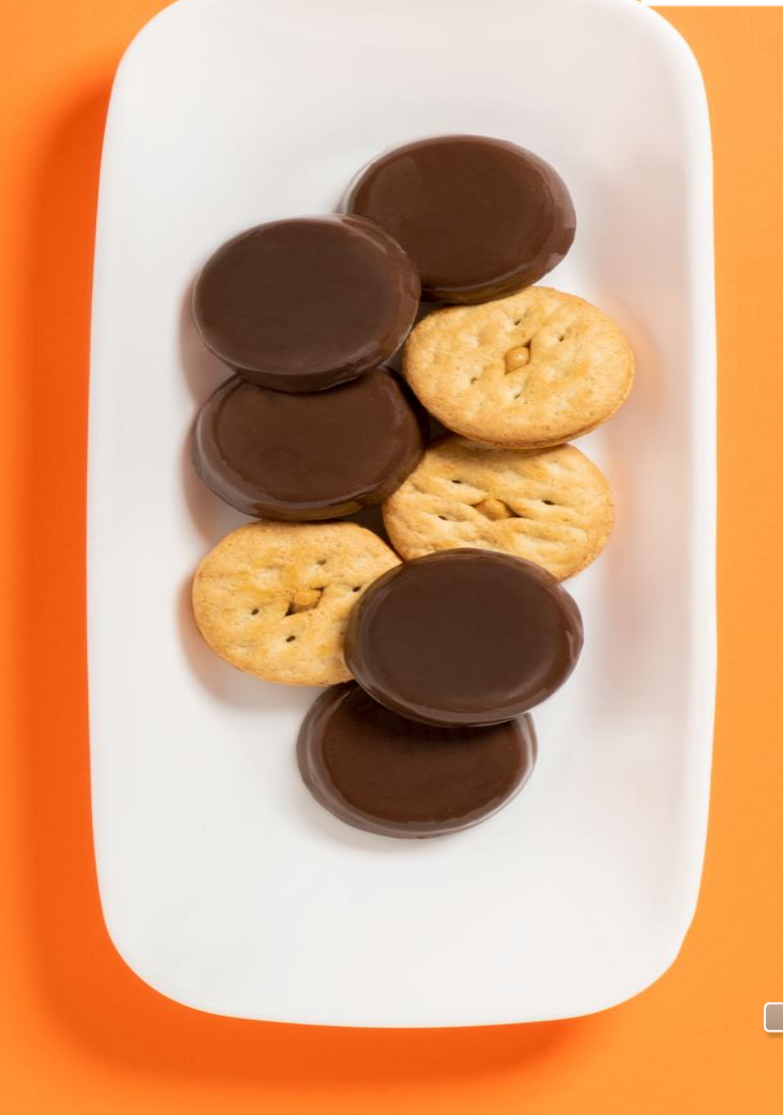

# **Reward Orders**

Troops MUST CREATE THE FOLLOWING RECOGNITION ORDERS:

- Main Recognition Order
- Deadline of March 25 is SYSTEM DRIVEN. If Troops miss the Smart Cookies deadline, GSGI must complete the order.

**Rewards will be delivered at the end of the Cookie Program, mailed directly to Girl Scouts, in May/June 2024**

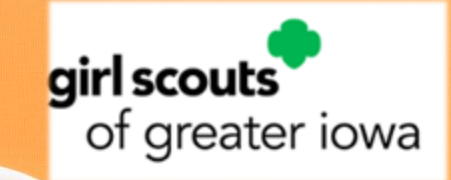

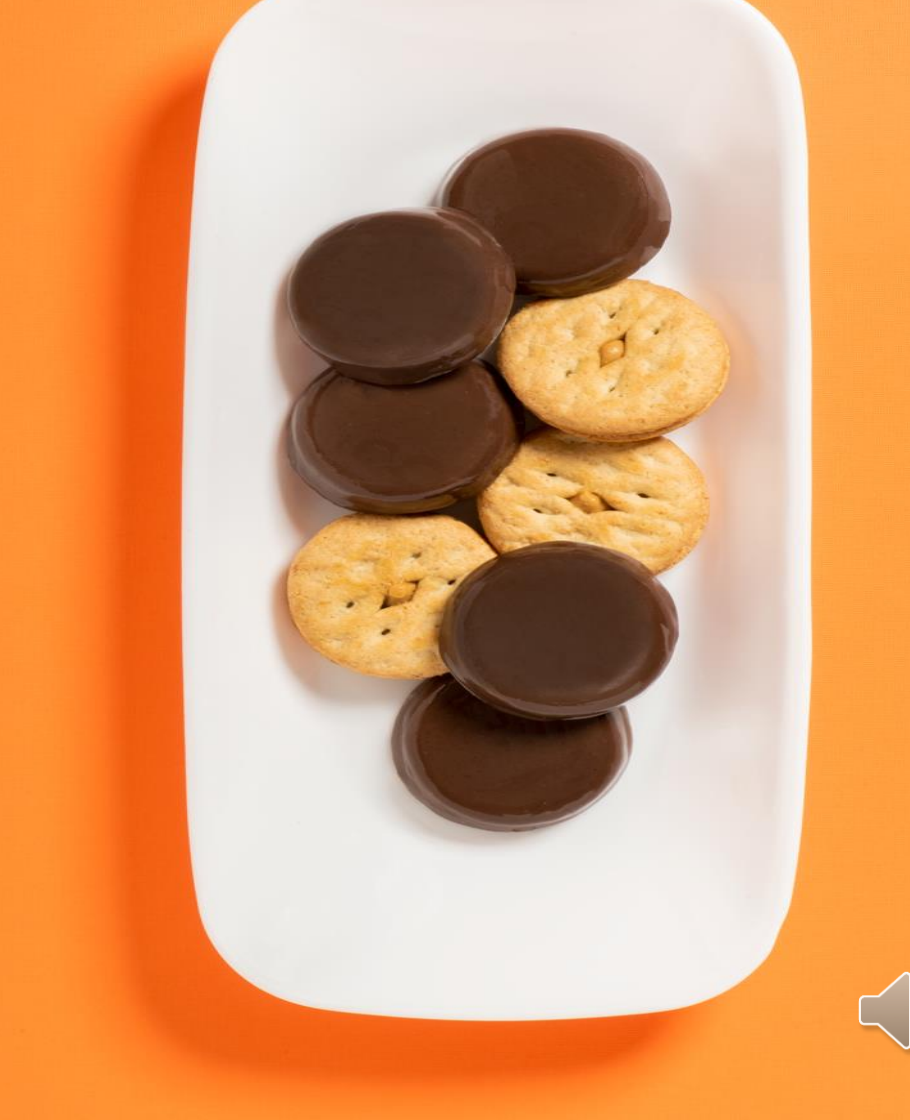

**To start, Troops must first CREATE their Recognition Order by hovering over Recognitions > Create Recognition Order** 

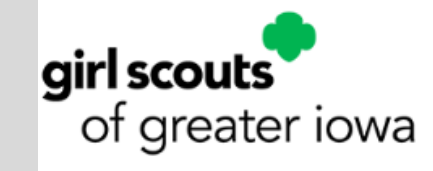

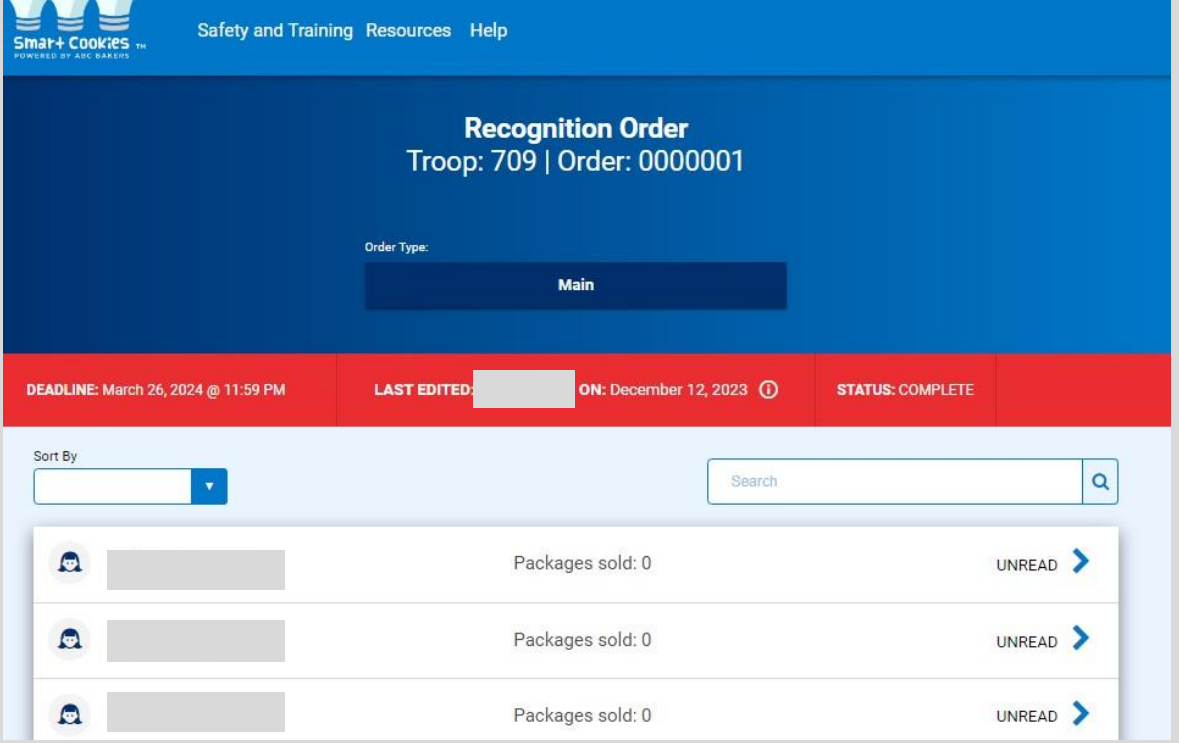

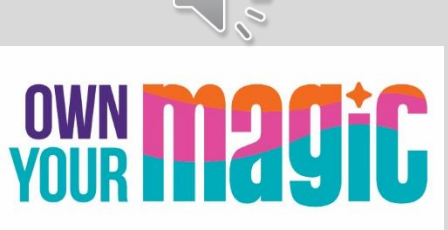

#### **After the Recognition order is created, users access orders under Manage Recognition Orders**

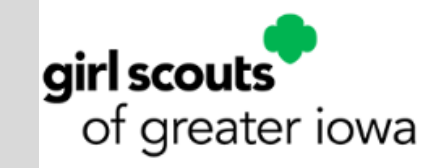

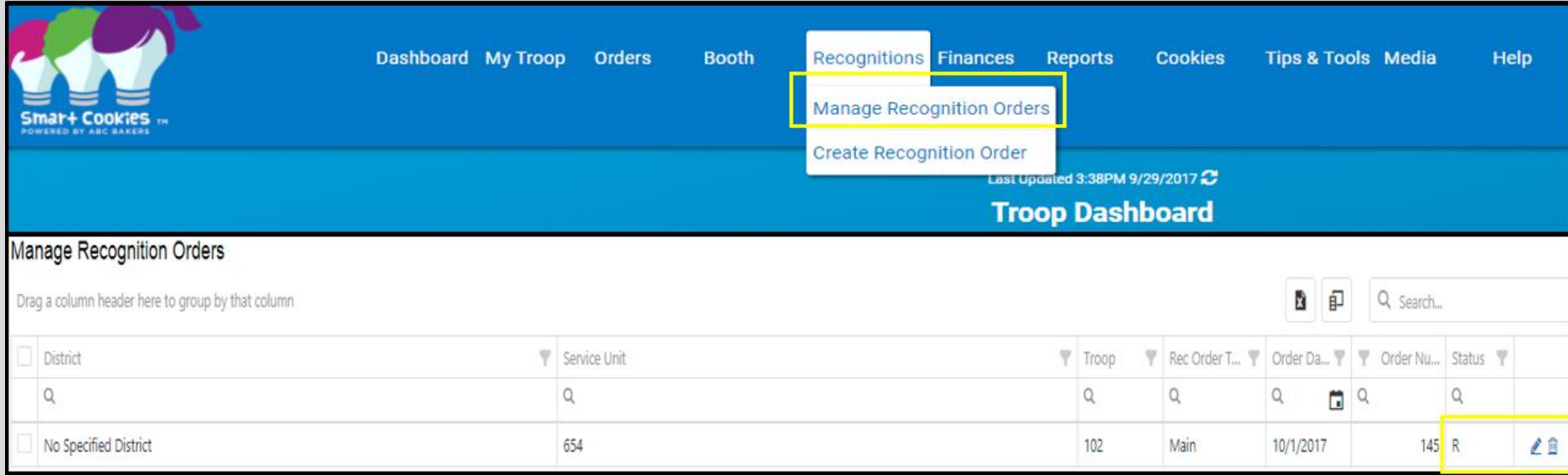

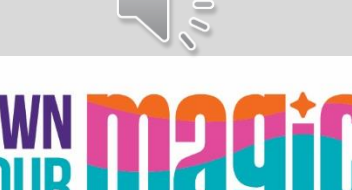

#### Digital Cookie: Dashboard

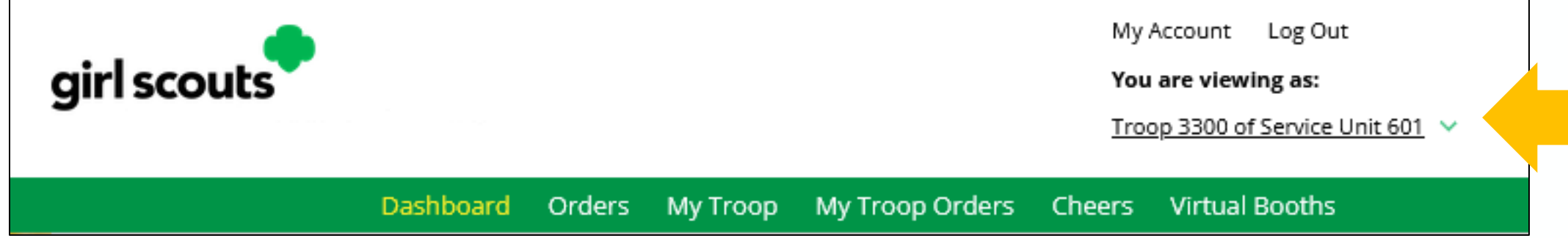

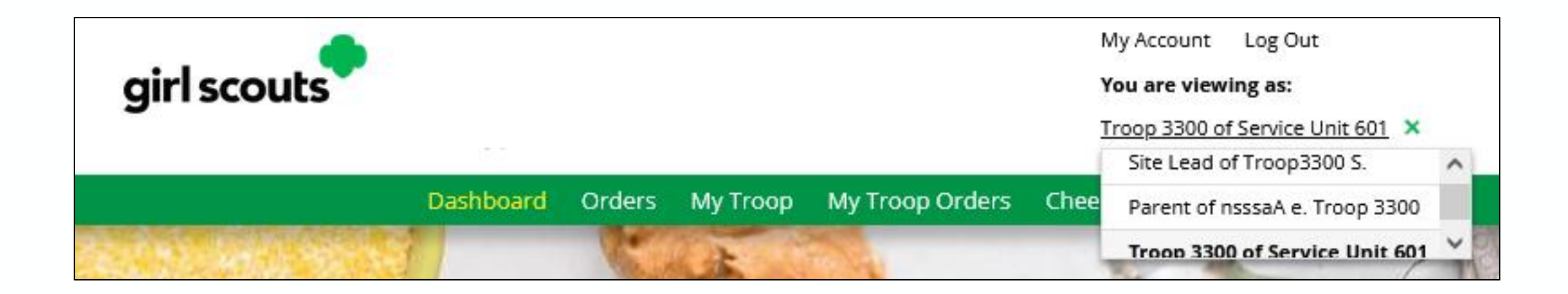

©2021 Girl Scouts of the USA. All Rights Reserved. Not for public distribution.

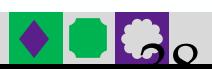

#### Dashboard

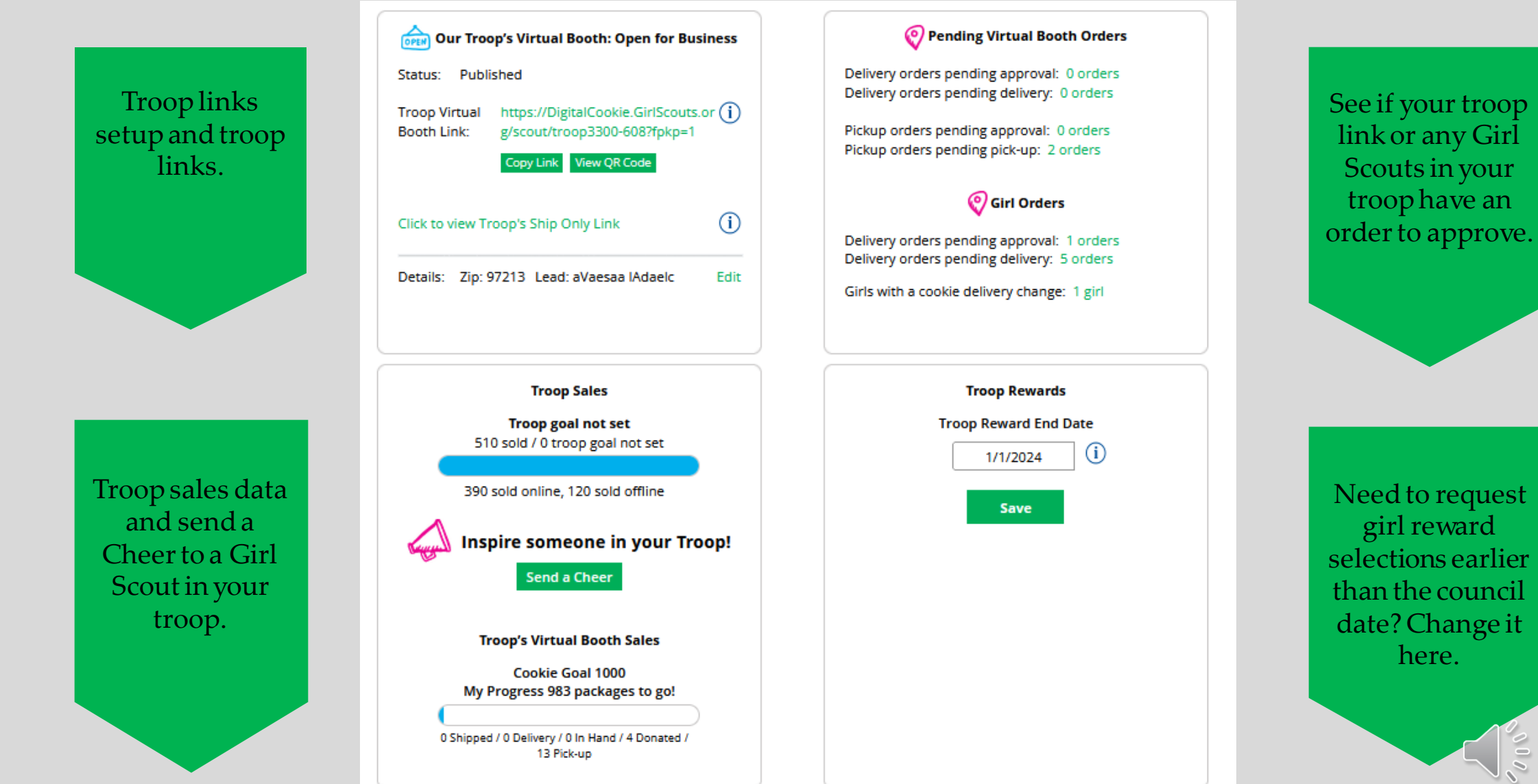

#### Dashboard

#### Monitor Girl Scout sales in your troop

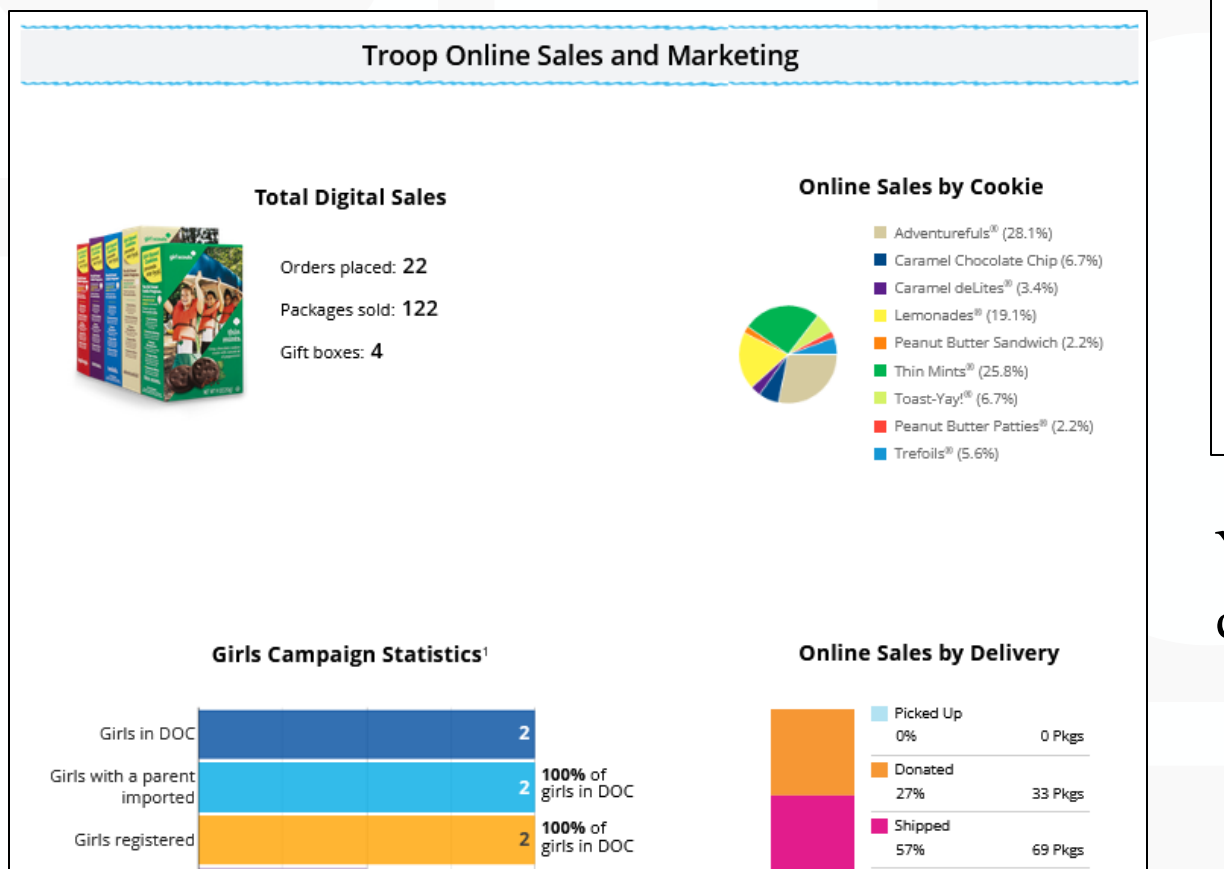

Deliver in Person

Cookies in Hand

16%

0%

100%

20 Pkgs

0 Pkgs

122 Pkgs

#### Reports: Troop 3300 all All Order Data For each girl see full order details **Get Report** including varieties, delivery type, etc. ♦ Initial Order 10/1/23 Parent's due date **Get Report** 8/15/23 Troop due date  $\left(\cdot\right)$ Cookie Badges See the steps girls completed for their **Get Report** cookie badges and entrepreneur pin. 崿 Rewards Selection See which rewards girls have selected to **Get Report** enter in your baker software.

#### You can pull reports for your troop from your dashboard

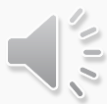

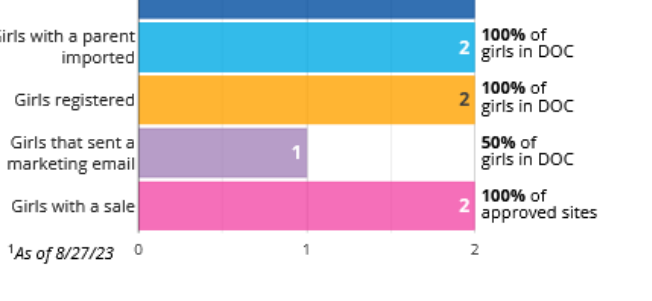

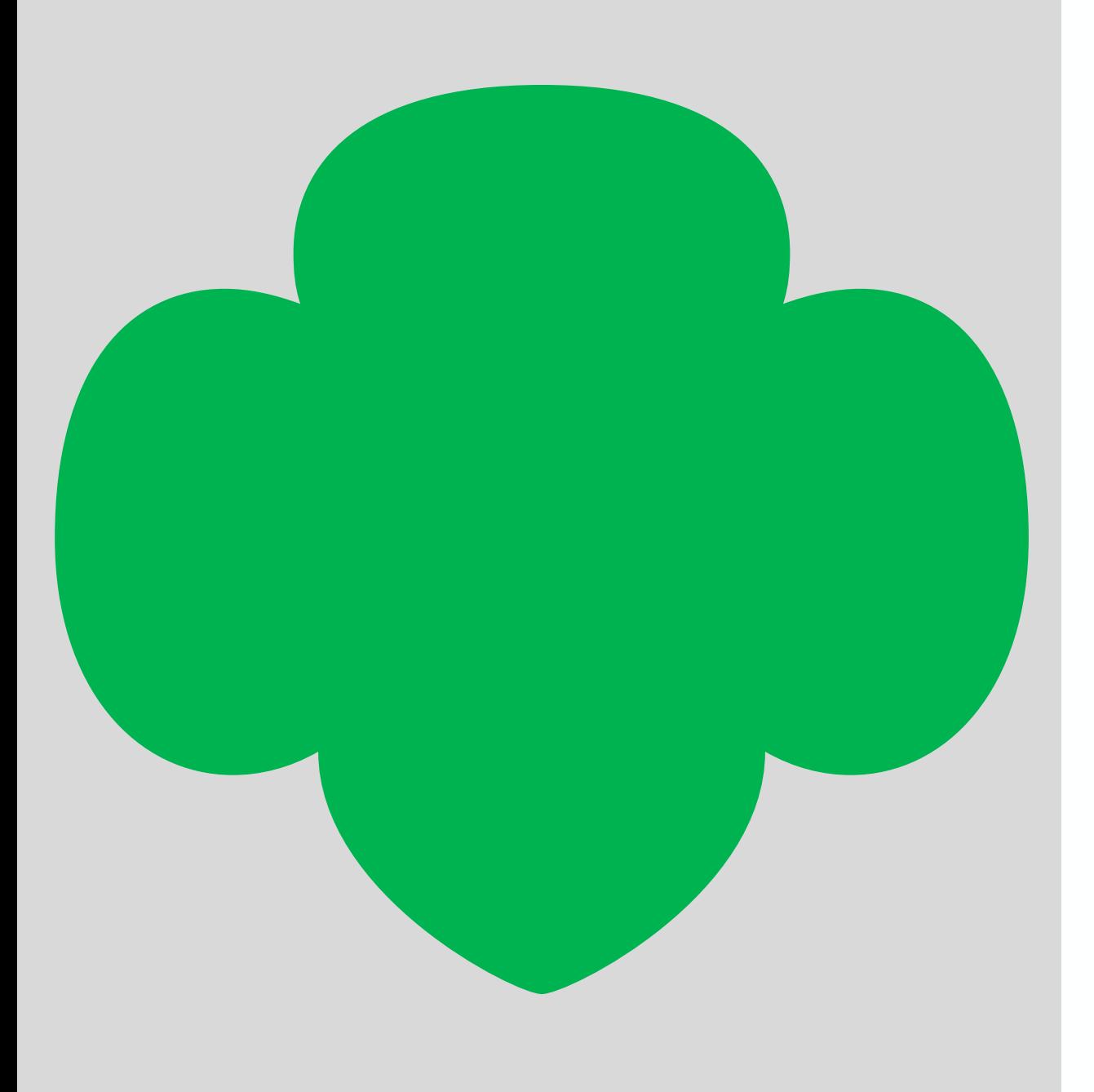

#### Troop Virtual Booth Link

Your Troop Virtual Booth links will help your troop make sales online instead of, or in addition to, your regular in person cookie booths.

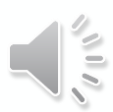

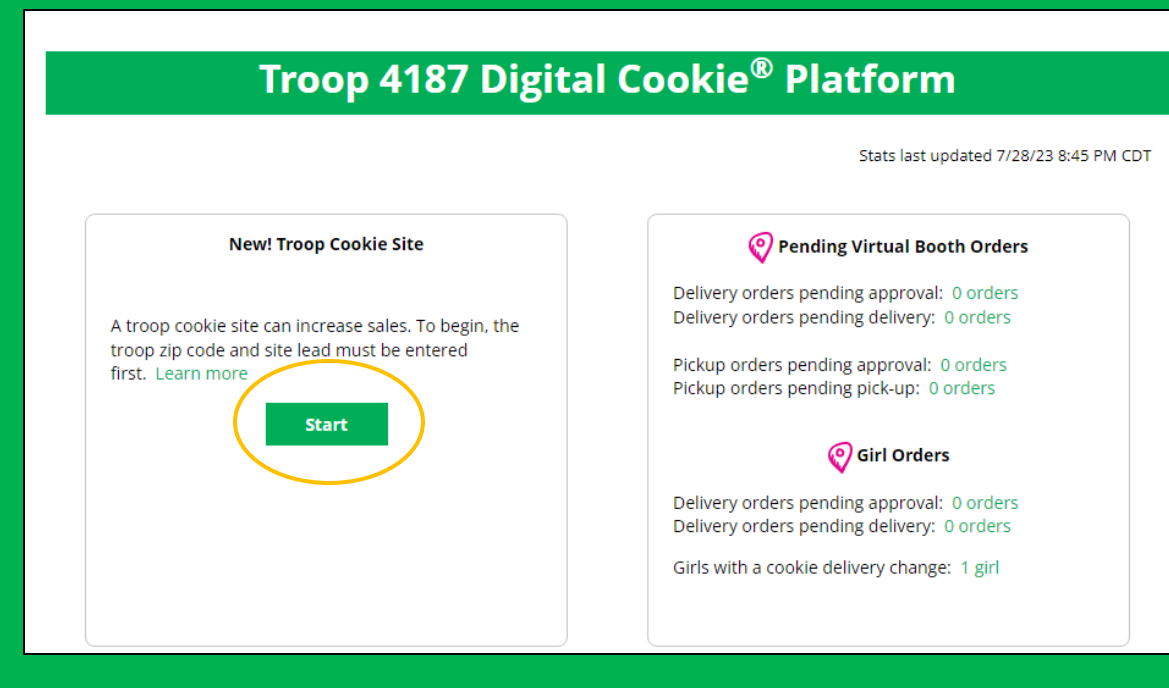

#### Step 1: Click Start Step 2: Enter troop Zip Code and select a Troop site lead.

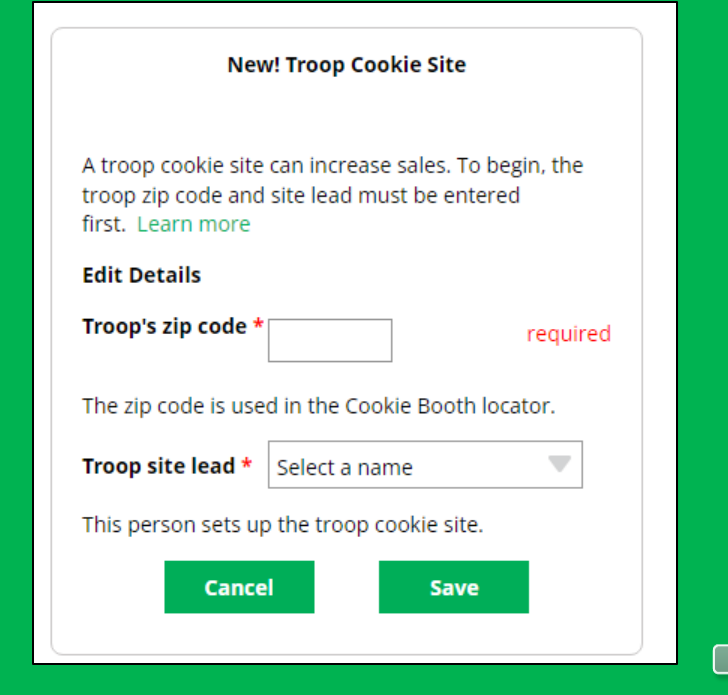

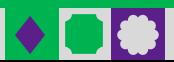

2000

# Virtual Booths Tab

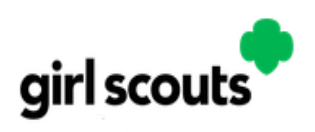

My Account Log Out

You are viewing as:

Troop 3300 of Service Unit 601 ↓

Troop Virtual Booth Links

Dashboard Orders My Troop My Troop Orders Cheers Virtual Booths

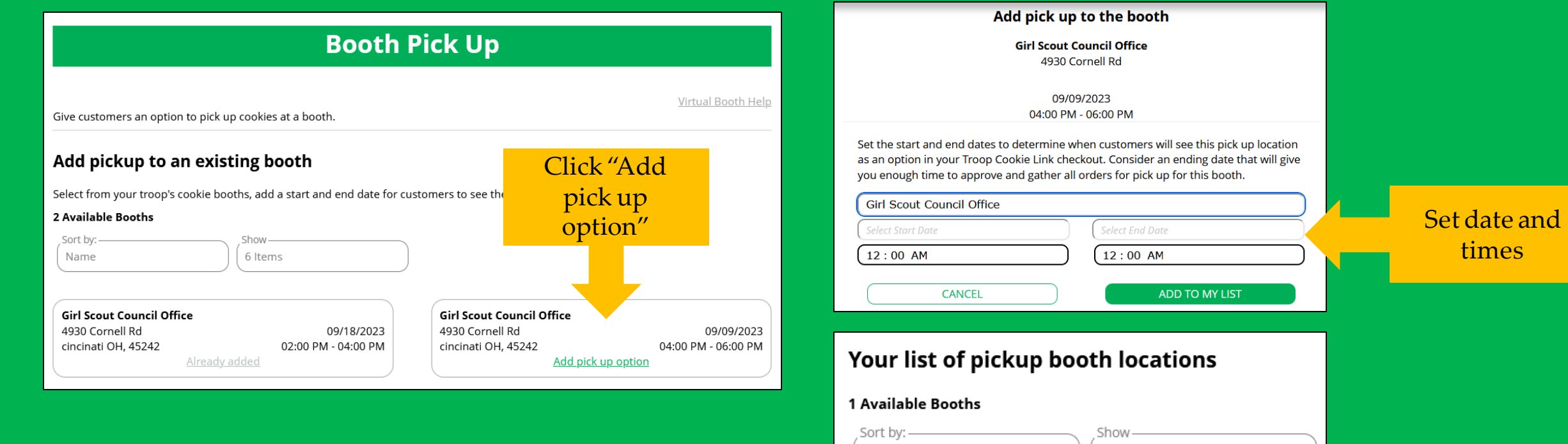

Cookie Booths the troop has signed up for in your baker system

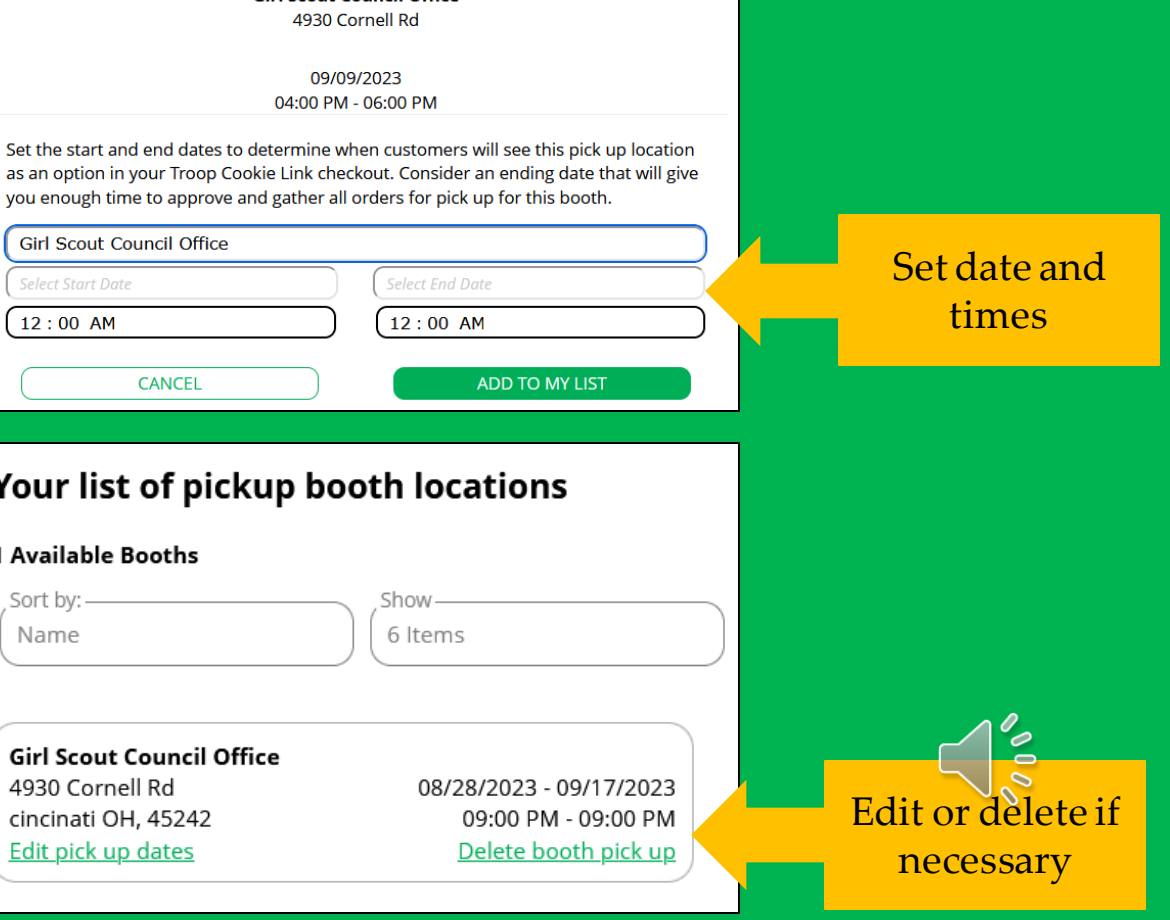

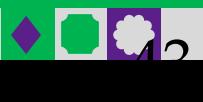

#### Setting up your Troop Virtual Booth Site cont. Troop Virtual Booth Link

Step 3: Set up your site

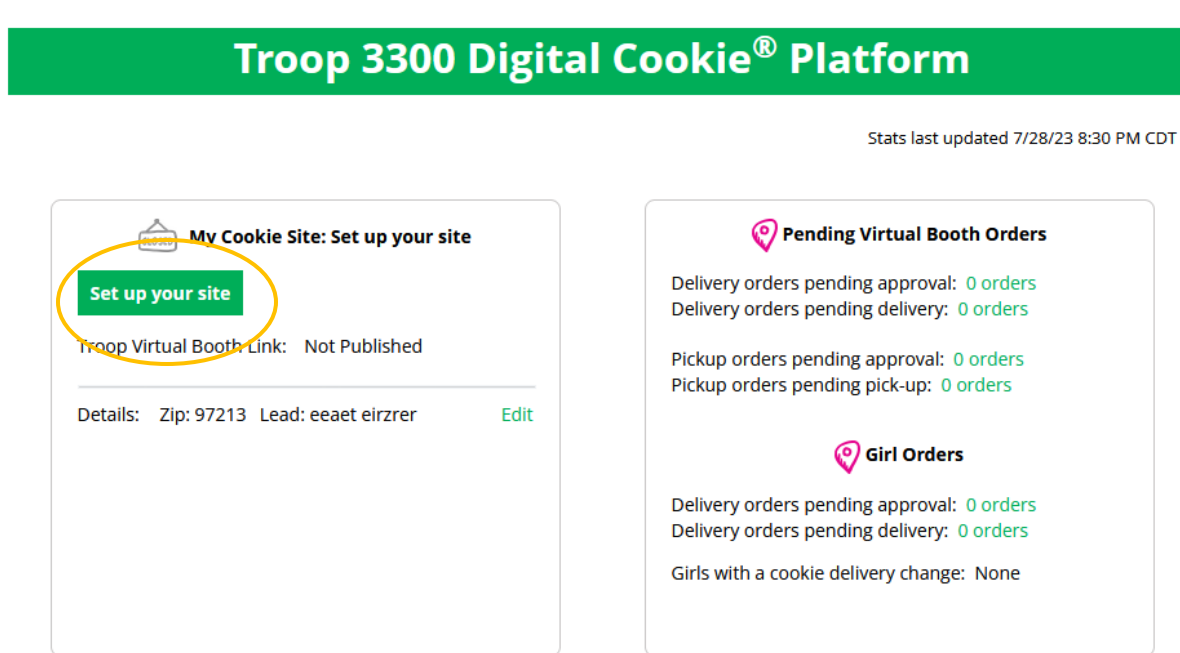

#### Find Site Lead in role drop down

#### Select the role you would like to view

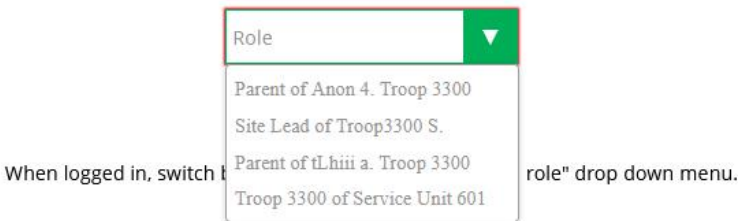

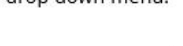

©2021 Girl Scouts of the USA. All Rights Reserve Not for public distribution.

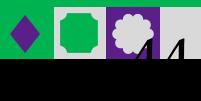

#### Troop Virtual Booth Link

#### View Safety Video/Approve Terms and Conditions/Safety Pledge Select View/Activate Girls

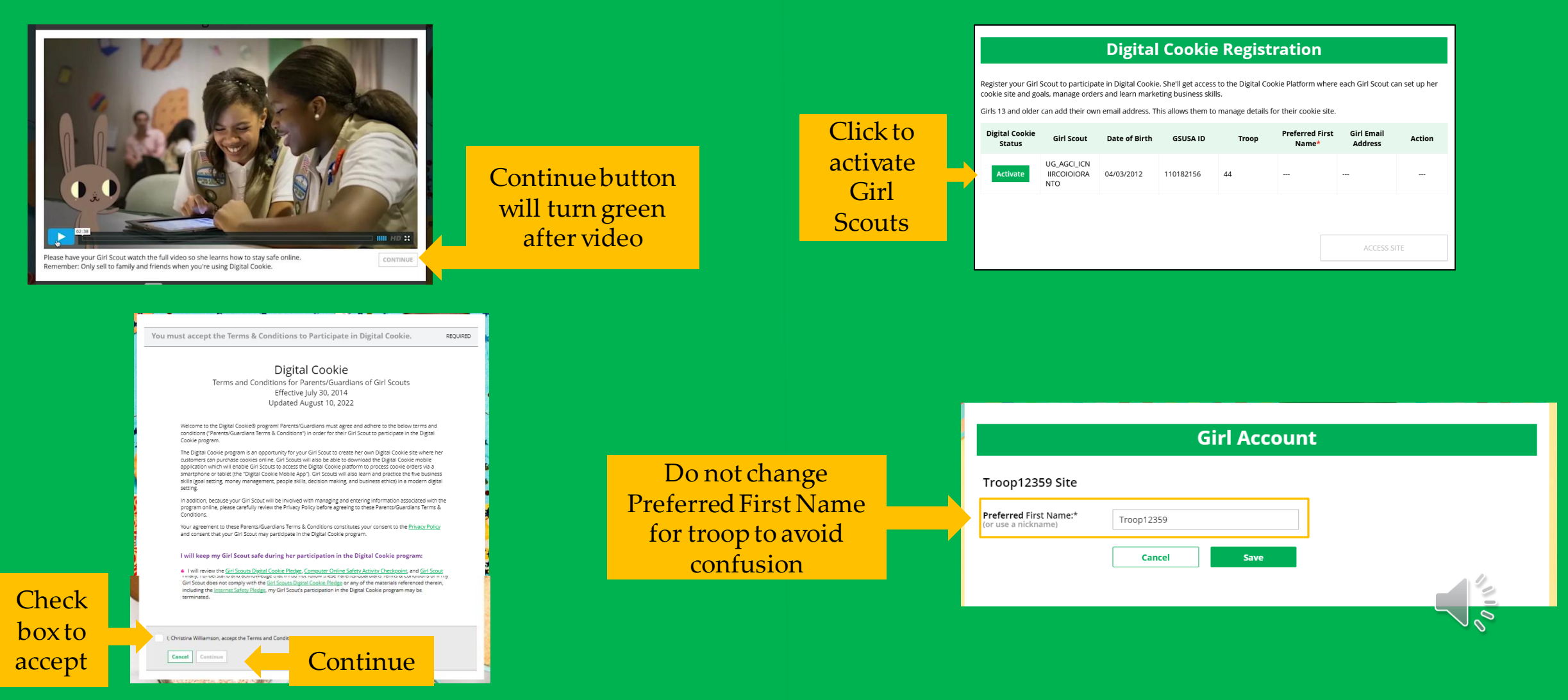

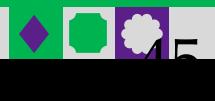

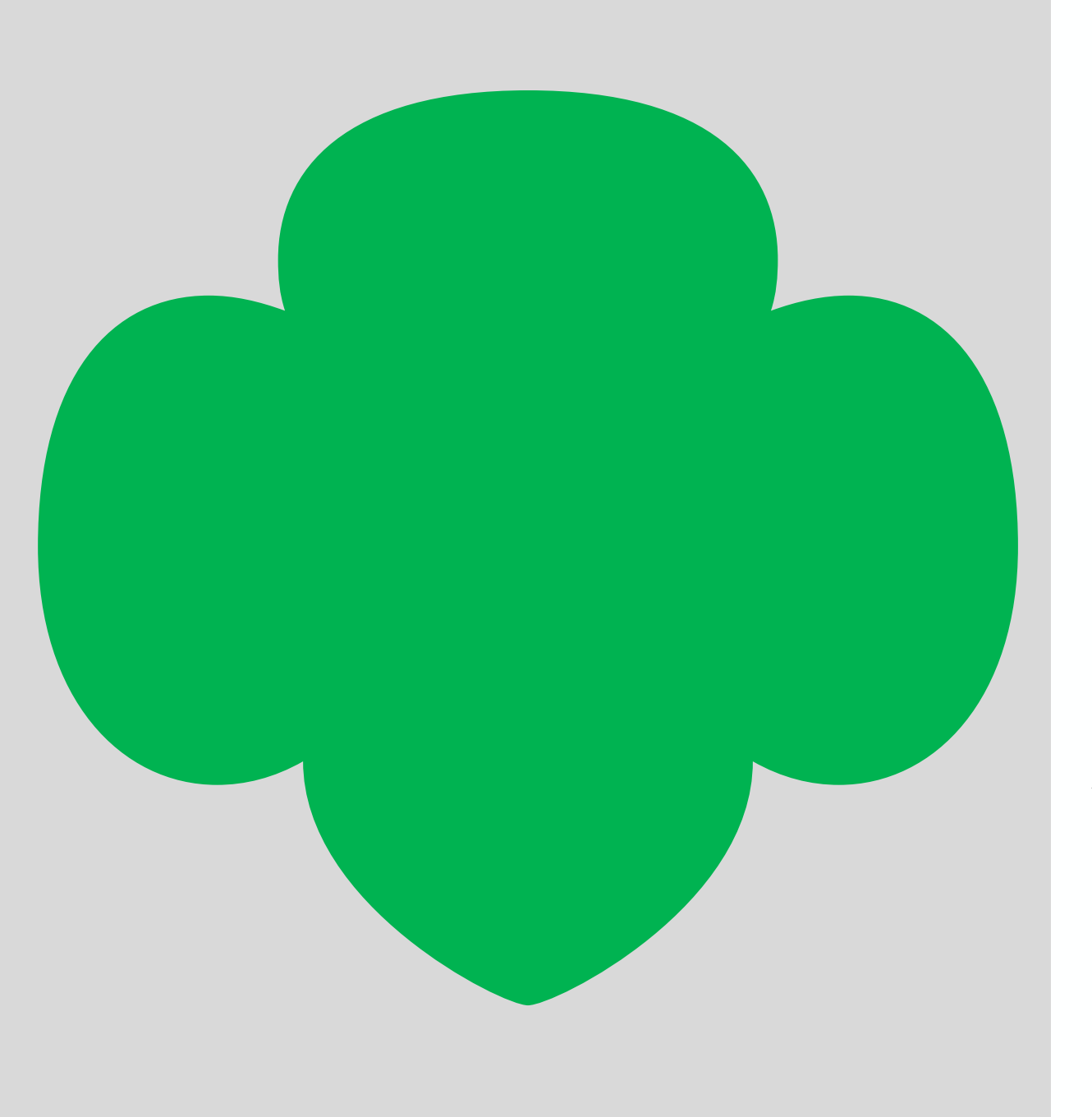

#### Cheers Tab

Troop Volunteers can send the Girl Scouts in their troop cheers the same way the troop members can send them to each other. The difference is that girls can't cheer back to volunteers.

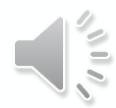

#### Cheers Tab

#### You can send Cheers to Girl Scouts in your troop!

Dashboard Orders My Troop My Troop Orders Cheers Virtual Booths Hyyaiii 0% Close  $\sim$ Send a Cheer to Girl Scouts in your Troop Choose a Message Choose a Picture **Preview your Cheer**  $\circ$ You're awesome O  $\circ$  $\circ$  $\circ$  $\mathbb{R}$ You're awesome Cheer on the members of Troop 3300! from Anon 401109001 Your fellow Girl Scouts are working hard this cookie season. Send your troop members some words of encouragement. **Send This Cheer** ∩ Search for a Troop Member: Search TROOP MEMBER A **GOAL PROGRESS ALL** Click the drop down next to the Girl Hyyaiii 0% Pick a cheer to send  $\sqrt{}$ Scout to view the message and picture options, then preview and 0% Соааа Pick a cheer to send  $\vee$ send your Cheer to that Girl Scout. Ava 0% Pick a cheer to send  $\vee$ Sam 55% Pick a cheer to send  $\vee$ Hellena 0% Pick a cheer to send  $\vee$  $\tilde{\circ}$ Sarah 25% Pick a cheer to send  $\sqrt{}$ 

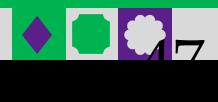

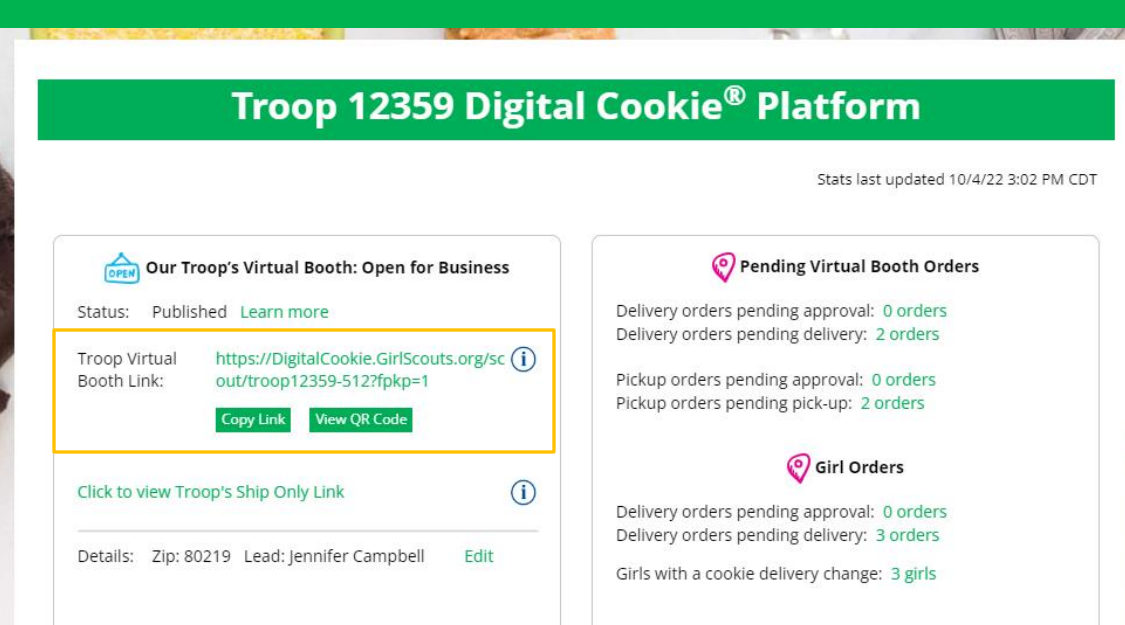

#### Troop Virtual Booth Link Troop Shipped Only Link

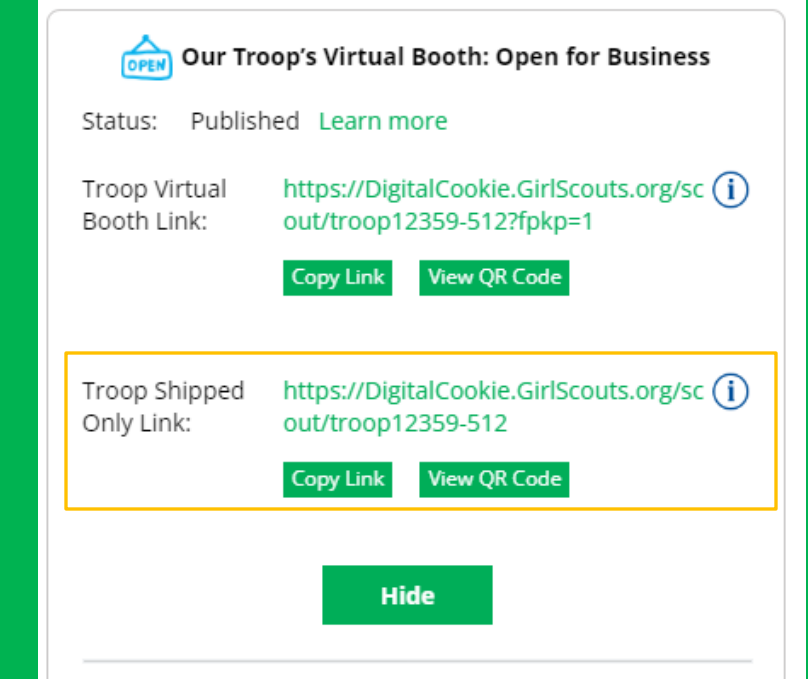

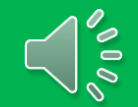

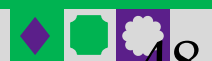

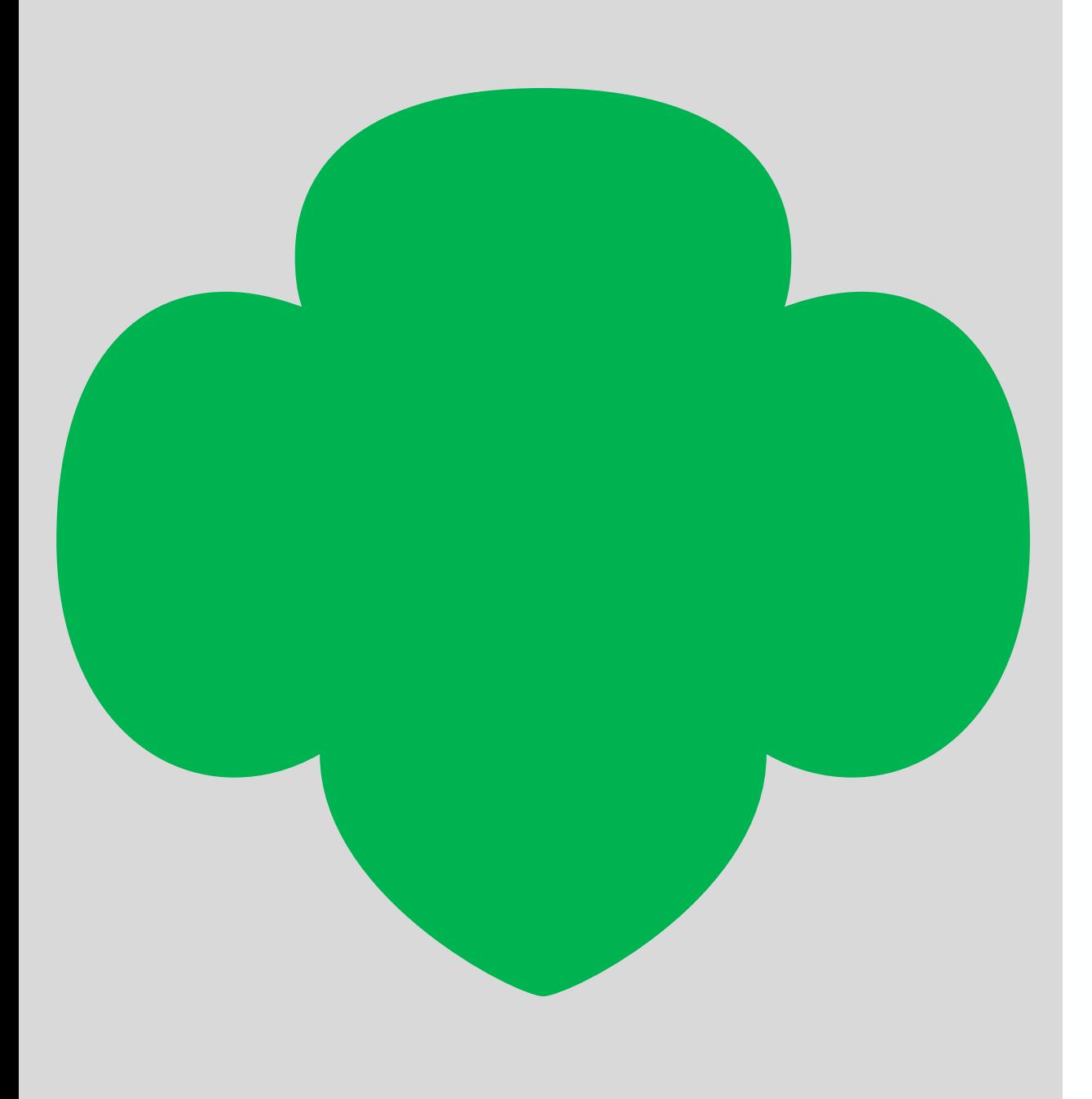

#### My Troop Tab

"My Troop" tab allows you to see how each girl in the troop is doing in her Digital Cookie Sales and if she has turned off delivery or any varieties.

#### My Troop Tab

#### Use this tab to see many sale details for each girl in the troop

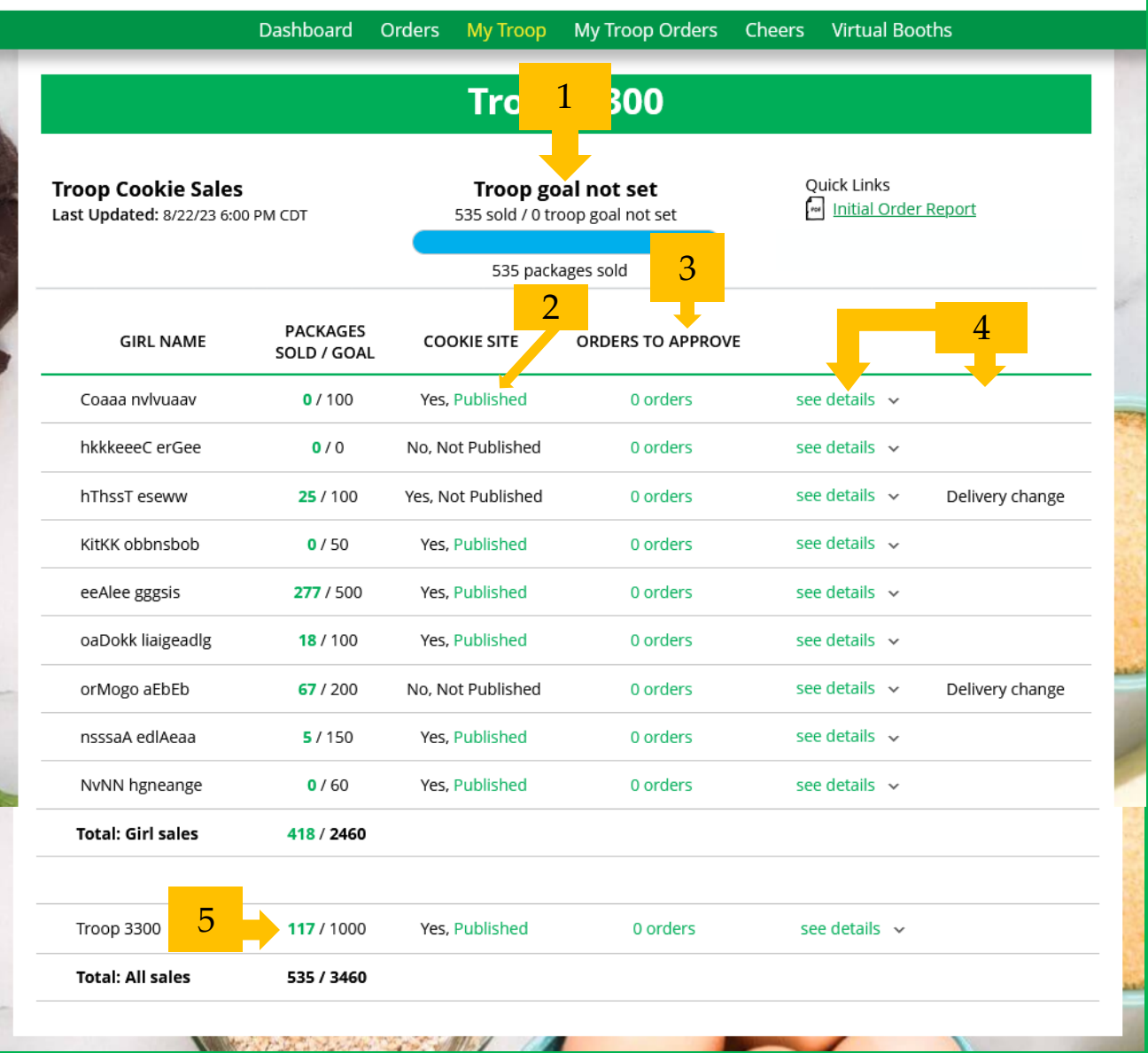

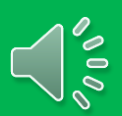

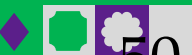

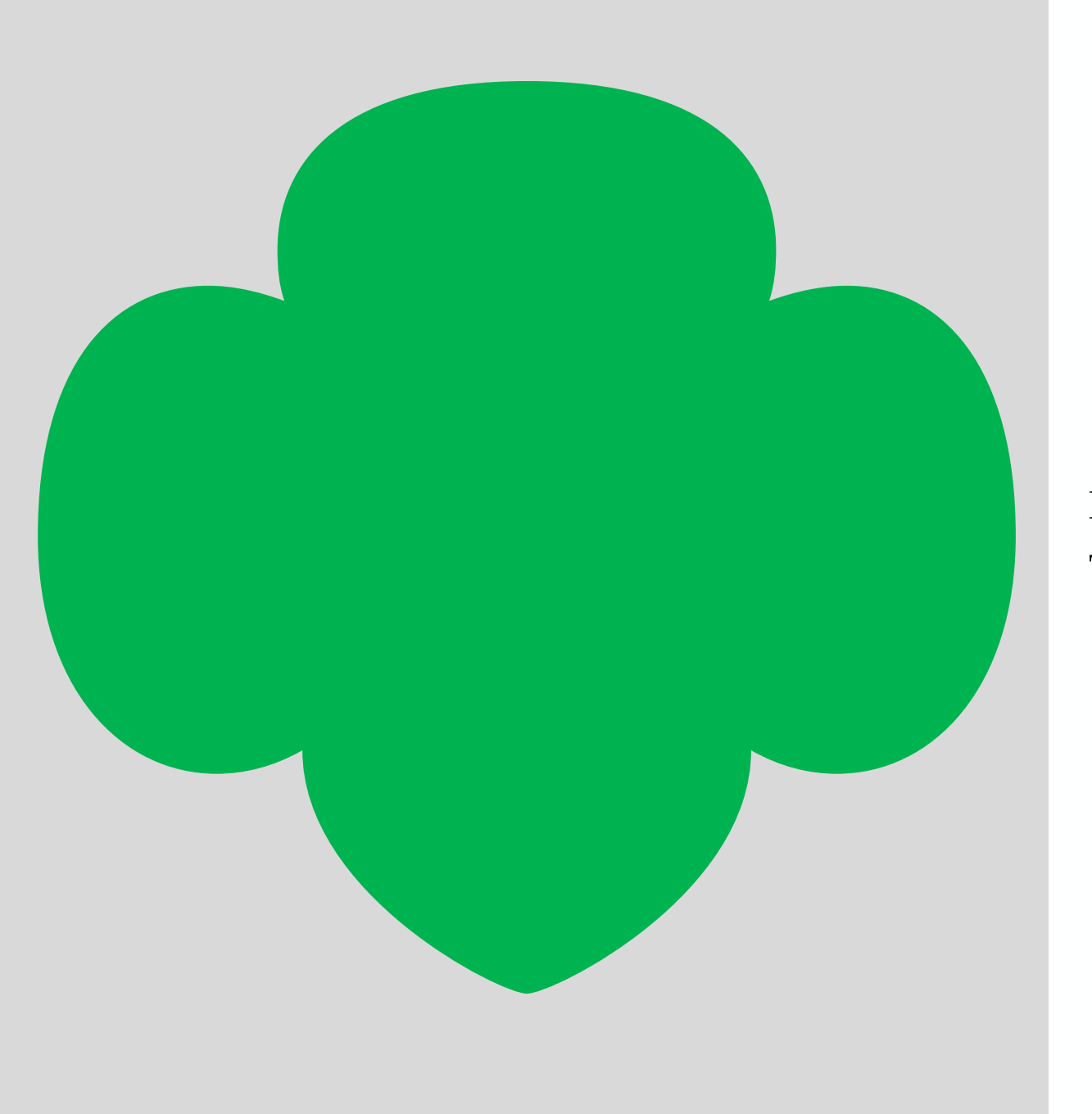

This tab works the same as the Girl Scout orders tab. My Troop Orders Tab

#### My Troop Orders Tab

#### Use this tab to see order details for the troop link

#### **Digital Cookie Orders to Pick Up** Running a Good Business Keep track of what's been ordered, when it's approved, and when it's picked up. 4 Orders to approve for pick up Click on a name to see all the details about the order. Then "Approve" or "Decline" the order. Select all Approve Order Decline Order in view Show 5 Items  $\sim$ Order # Cookie pkgs Paid by Deliver to Delivery Address Order Date Days left to Approve 3756 E Fry Blvd, Sierr 8/24/2023 05748520 14 Case Test2 Case Test2 5 a Vista, AZ 3756 E Fry Blvd, Sierr 8/24/2023 05748537 Zoe Wright - 5 6 **Zoe Wright** a Vista, AZ 2 Orders to pick up Click on a name to mark when the cookies were picked up.  $(i)$ Order Picked Up Export Orders Select all Show 5 Items Order # Cookie pkgs Deliver to **Delivery Address** Order Date 05318823 3756 E Fry Blvd, Sierra Vista, AZ 8/4/2023 - 5 **Test E Test** 05344641 Mindy Guevara 3756 E Fry Blvd, Sierra Vista, AZ 8/9/2023  $\overline{A}$

#### **Digital Cookie Orders to Deliver**

Running a Good Business Keep track of what's been ordered, when it's approved, and when it's delivered.

1 Orders to approve for delivery in person Click on a name to see all the details about the order. Then "Approve" or "Decline" the order.

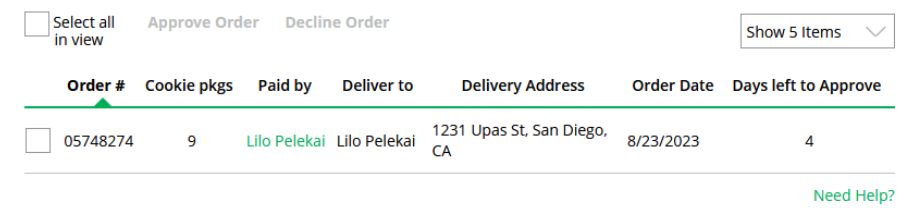

#### **Digital Cookie Online Orders** 4 Completed Digital Cookie Online Orders Add to Customer List Select all Export  $\vee$ Show 10 Items Cookie pkgs Order Date (i) Order Type In Customer List Paid by Order # View 05344643 8/9/2023 Pick Up Mindy Guevara v View 05344639 8/9/2023 Donated 2 Mindy Guevara View 05344637 8/9/2023 Pick Up Mindy Guevara 05344634 8/9/2023 Pick Up View  $\overline{4}$ Mindy Guevara Grow your customer list! Select checkboxes for the names you want to add. Need Help?

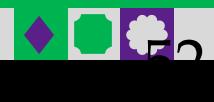

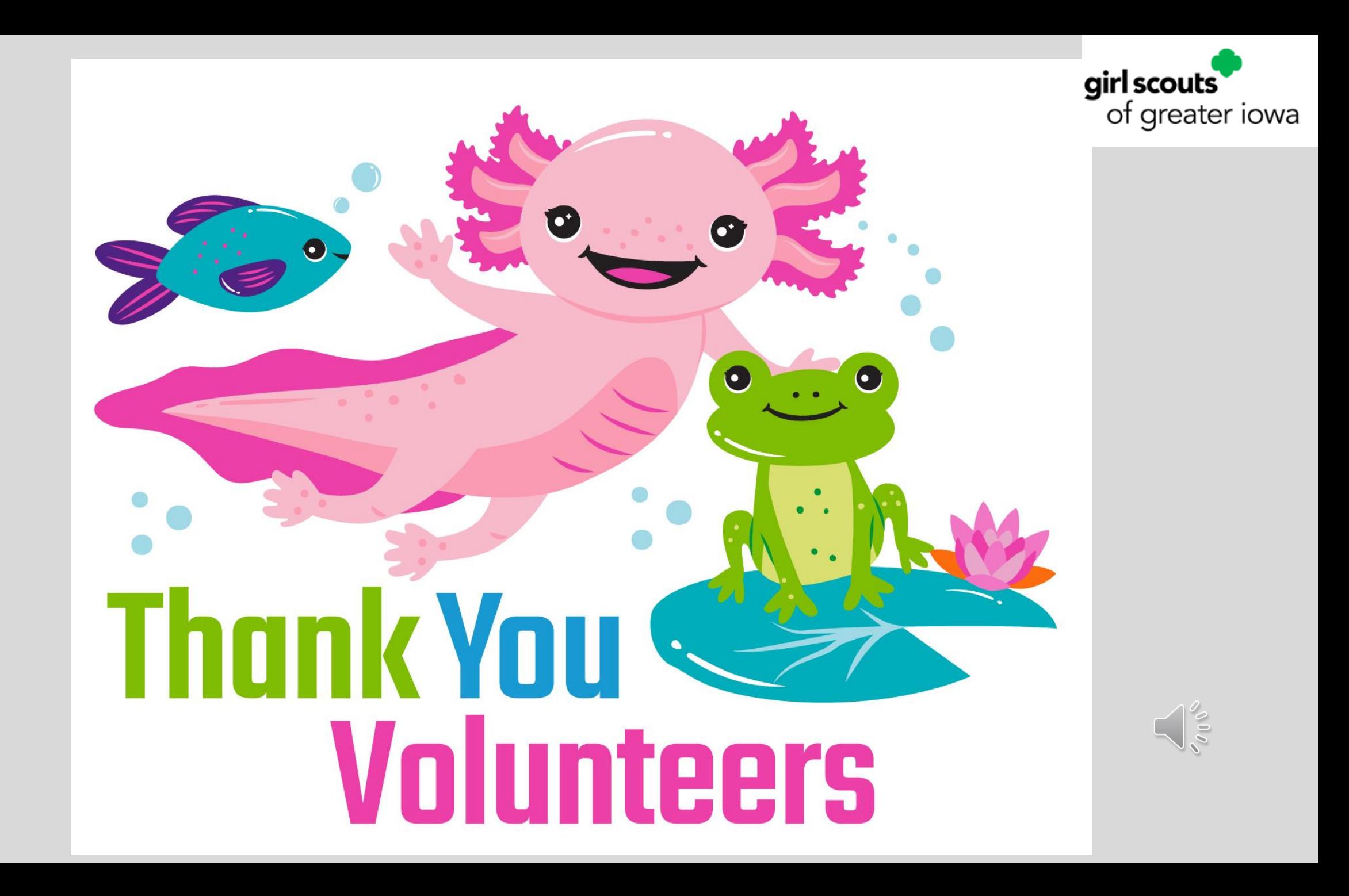